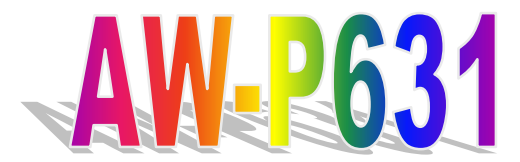

VIA C3 Low Power Processors Embedded SBC

# **User's Manual**

Version 1.0

© Copyright 2002. All Rights Reserved Manual edition 1.0, 20 November 2002 This document contains proprietary information protected by copyright. All rights are reserved, no part of this manual may be reproduced, copied, translated or transmitted in any form or by any means without prior written permission of the manufacturer.

The content of this manual is intended to be accurate and reliable, the original manufacturer assumes no responsibility for any inaccuracies that may be contained in this manual. The original manufacturer reserves the right to make improvements to the products described in this manual at any time without prior notice.

### **Trademarks**

IBM, EGA, VGA, XT/AT, OS/2 and PS/2 are registered trademarks of International Business Machine Corporation

Award is a trademark of Award Software International, Inc

Intel is a trademark of Intel

VIA is a trademark of VIA Technologies, Inc

Microsoft, Windows, Windows NT and MS-DOS are either trademarks or registered trademarks of Microsoft Corporation

All other product names mentioned herein are used for identification purpose only and may be trademarks and/or registered trademarks of their respective companies

### **Limitation of Liability**

While reasonable efforts have been made to ensure the accuracy of this manual, the manufacturer and distributor assume no liability resulting from errors or omissions in this manual, or from the use of the information contained herein.

### **Table of Contents**

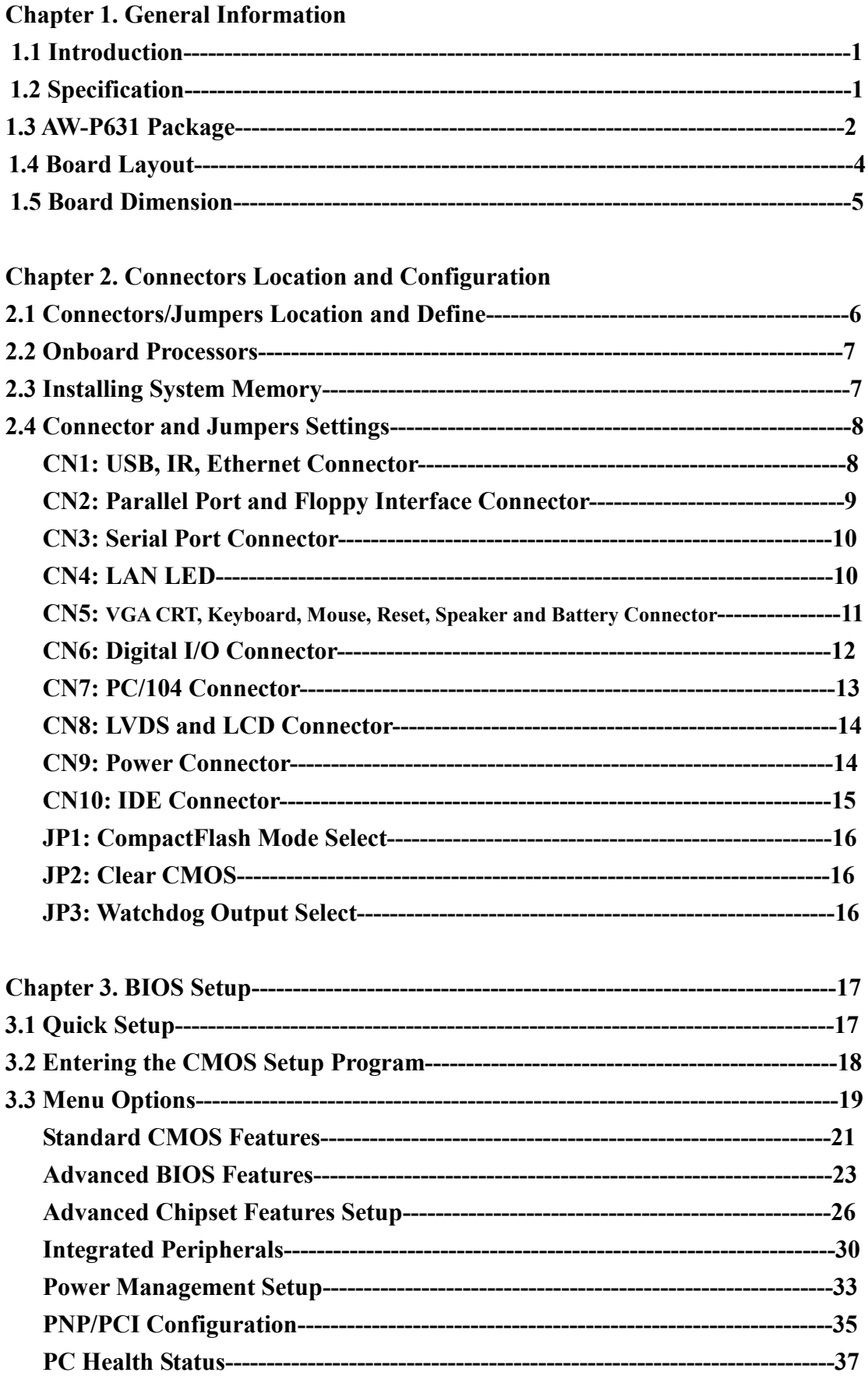

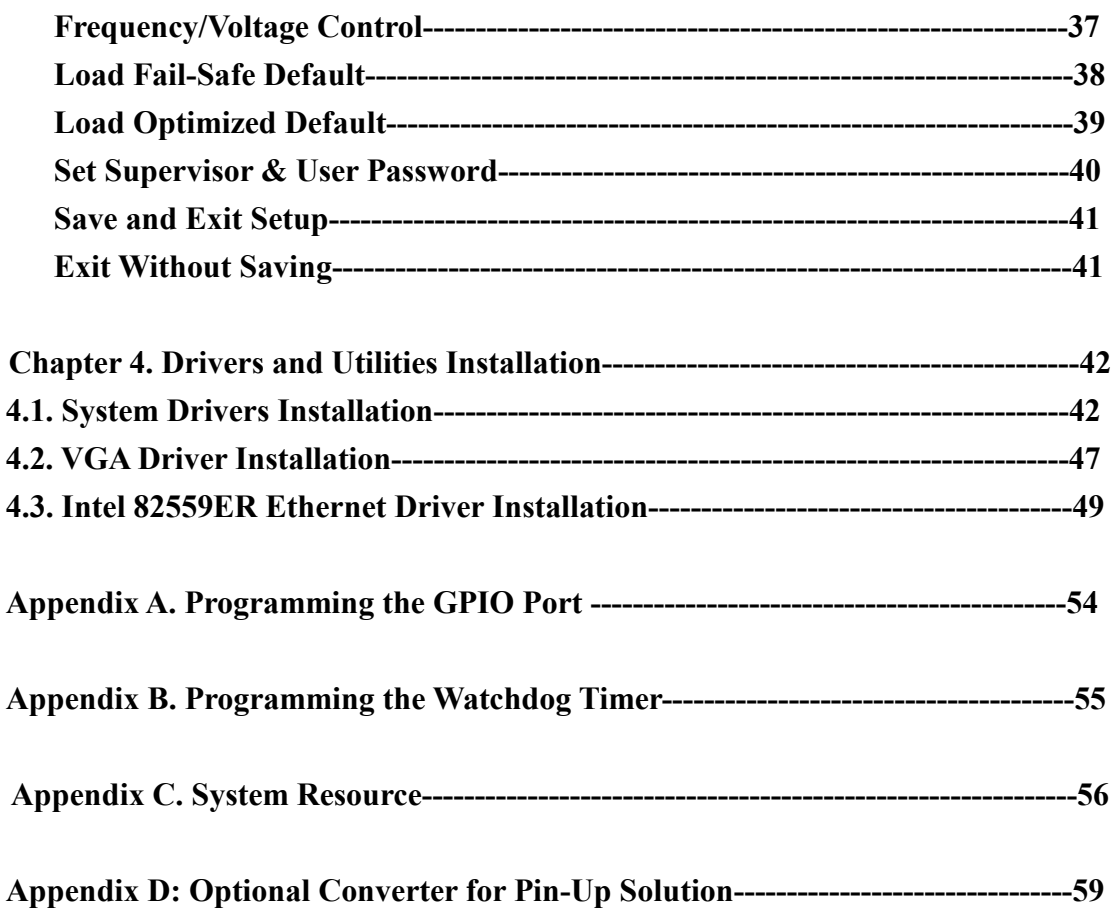

#### <span id="page-5-0"></span>**Chapter 1. General Information**

#### **1.1 Introduction**

The AW-P631 is a full function of PC/104 CPU module use VIA VT8606 and VT82C686B chipset supports processors VIA Ezra/Eden (EBGA packaging) processors. The AW-P631 supports CRT, Intel 82559ER Ethernet chipset with RJ45 jack for 10/100Mbps.

The onboard features include two RS-232 serial ports, and onboard SSD interface. The AW-P631 supports up to 2 USB ports. For the expansion ability, the AW-P631 reserved a PC/104 connector for flexible expansion capabilities.

#### **1.2 Specification**

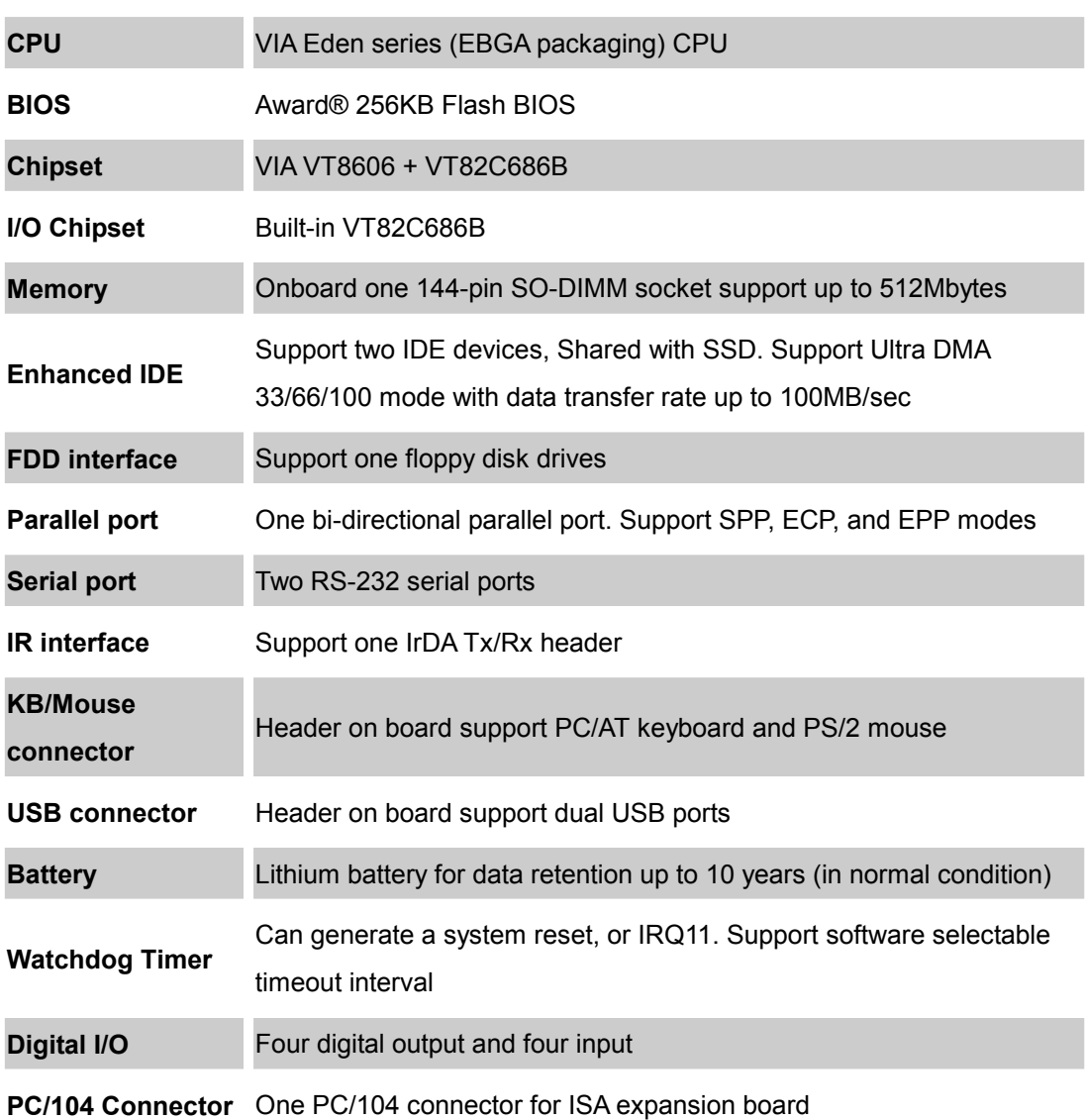

#### **General Functions**

### **AW-P631**

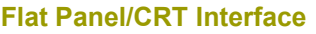

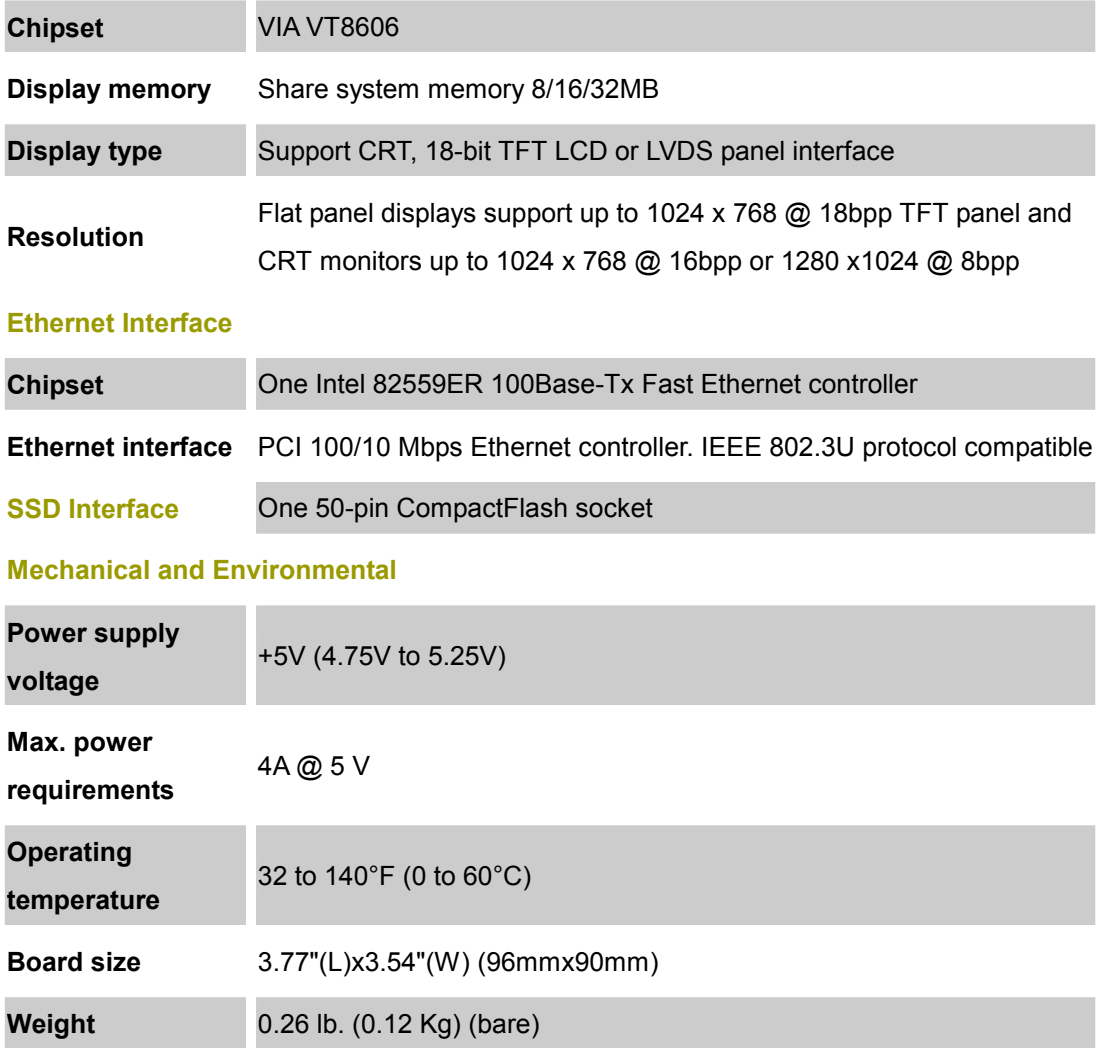

#### **1.3 AW-P631 Package**

Please make sure that the following items have been included in the package before installation.

- 1. AW-P631 VIA C3 Single Board
- 2. Quick Setup
- 3. Cable: Please refer to Appendix Optional Cables
- 4. CD-ROM which contains the following folders:
- (1) Manual
- (2) LAN Driver
- (3) Tools
- (4) Chipset Driver
- (5) VGA Driver

If any of these items are missing or damaged, please contact your dealer from whom you purchased the board at once. Save the shipping materials and carton in the event that you want to ship or store the board in the future. After you unpack the board, inspect it to assure an intact shipment. Do not apply power to the board if it appears to have been damaged.

### Leave the board in its original packing until you are ready to install

### **Precautions**

Please make sure you properly ground yourself before handling the AW-P631 board or other system components. Electrostatic discharge can be easily damage the AW-P631 board.

Do not remove the anti-static packing until you are ready to install the AW-P631 board.

Ground yourself before removing any system component from it protective anti-static packaging. To ground yourself, grasp the expansion slot covers or other unpainted parts of the computer chassis.

Handle the AW-P631 board by its edges and avoid touching its component.

### <span id="page-8-0"></span>**1.4 Board Layout**

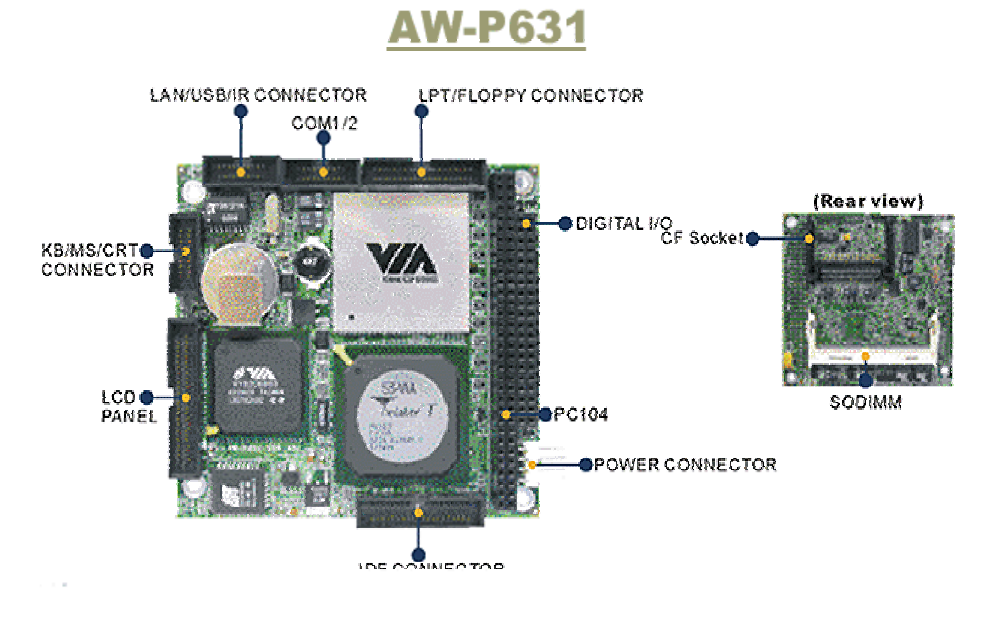

#### <span id="page-9-0"></span>**1.5 Board Dimension**

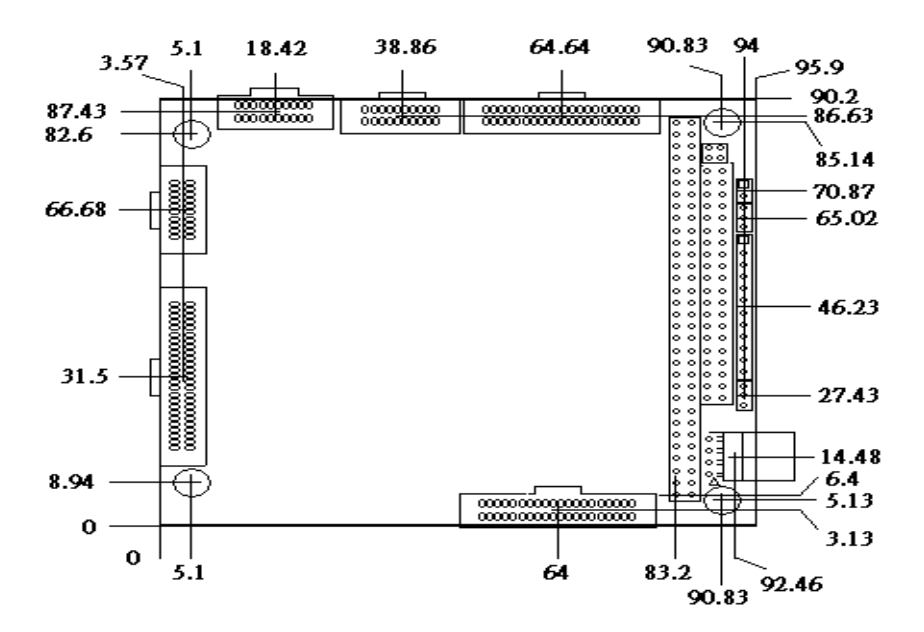

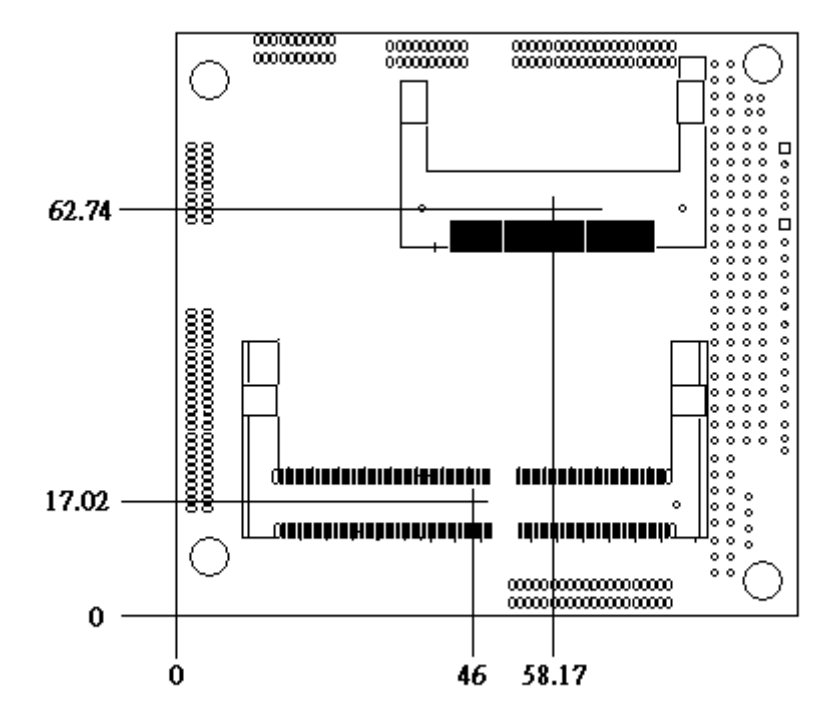

**AW-P631** 

### <span id="page-10-0"></span>**Chapter 2. Connectors/Jumpers Location and Configuration**

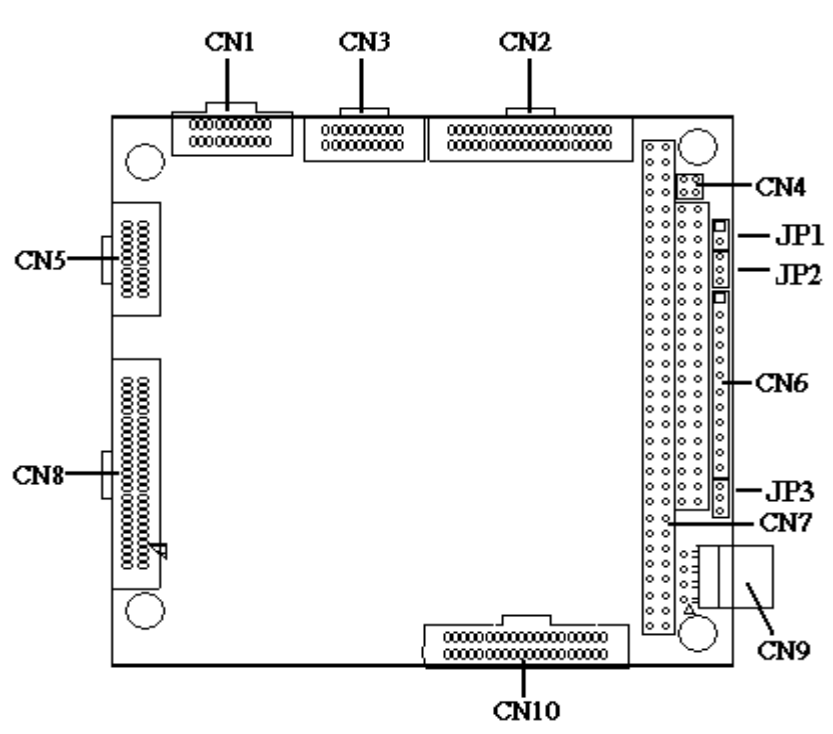

#### **2.1 Connectors/Jumpers Location and Define**

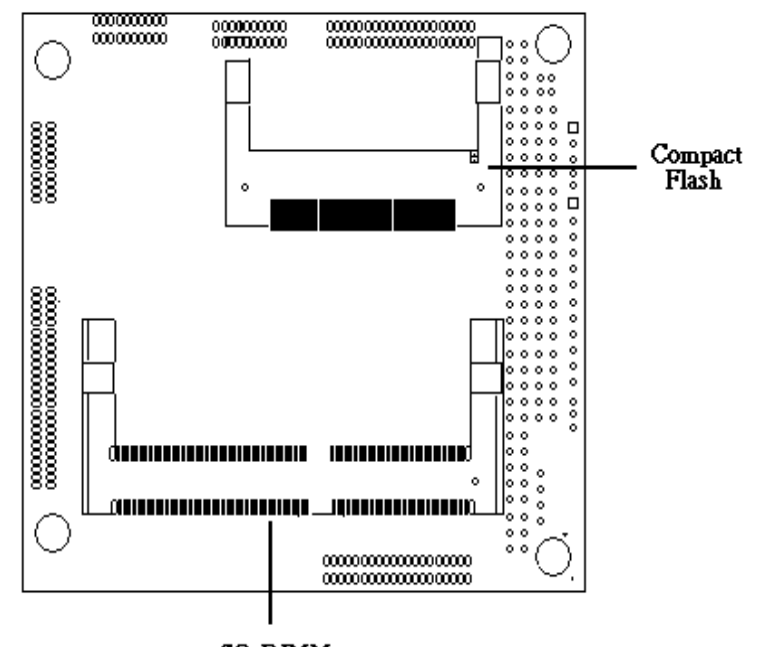

<span id="page-11-0"></span>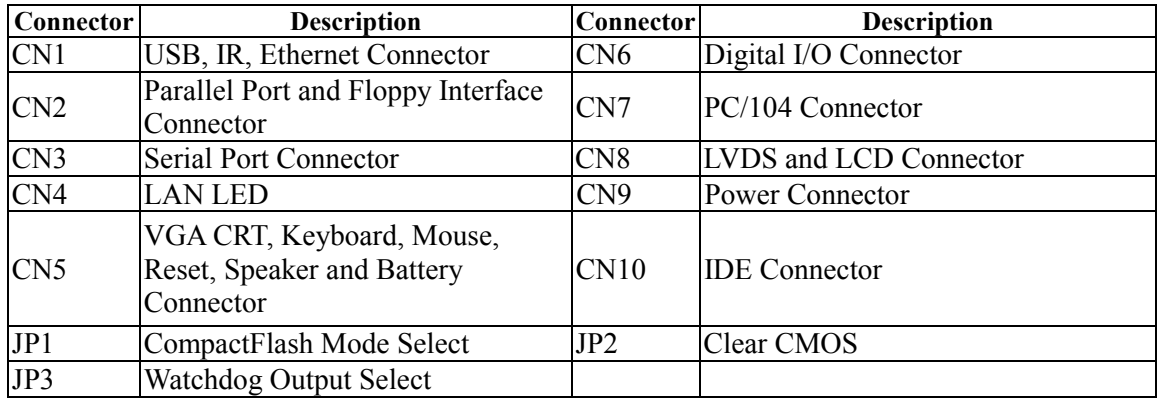

#### **2.2. Onboard Processors**

The AW-P631 has onboard built-in VIA Ezra or EDEN EBGA Package processor. The CPU cooler fan will be mounted when board with 800MHz CPU and the high profile Heatsink will be mounted when 667MHz CPU.

### **2.3 Installing Memory**

#### **To insert a SO-DIMM Memory:**

The AW-P631 supports one 144-pin SO-DIMM sockets, memory up to 512Mbyte.

**To Insert a SO-DIMM Memory***:* Please align the module with the socket key and press down until the levers at each end of the socket snap close up.

There is only one direction for installing a module in the socket. Do not attempt to force the module into the socket incorrectly.

**To Remove a SO-DIMM Memory:** To remove a SO-DIMM, press down on the levers at both end of the module until the module pops out

There is only one direction for installing a module in the socket. Do not attempt to force the module into the socket incorrectly.

#### **2.4 Connector and Jumper Settings**

### <span id="page-12-0"></span>**CN1: USB, IR, Ethernet Connector**

The AW-P631 CN1 combine the USB, Ethernet & IR connectors by using 1.27mm pitch connector onboard, it is necessary to use a converter (CONV63101-00) if you use pin-up solution.

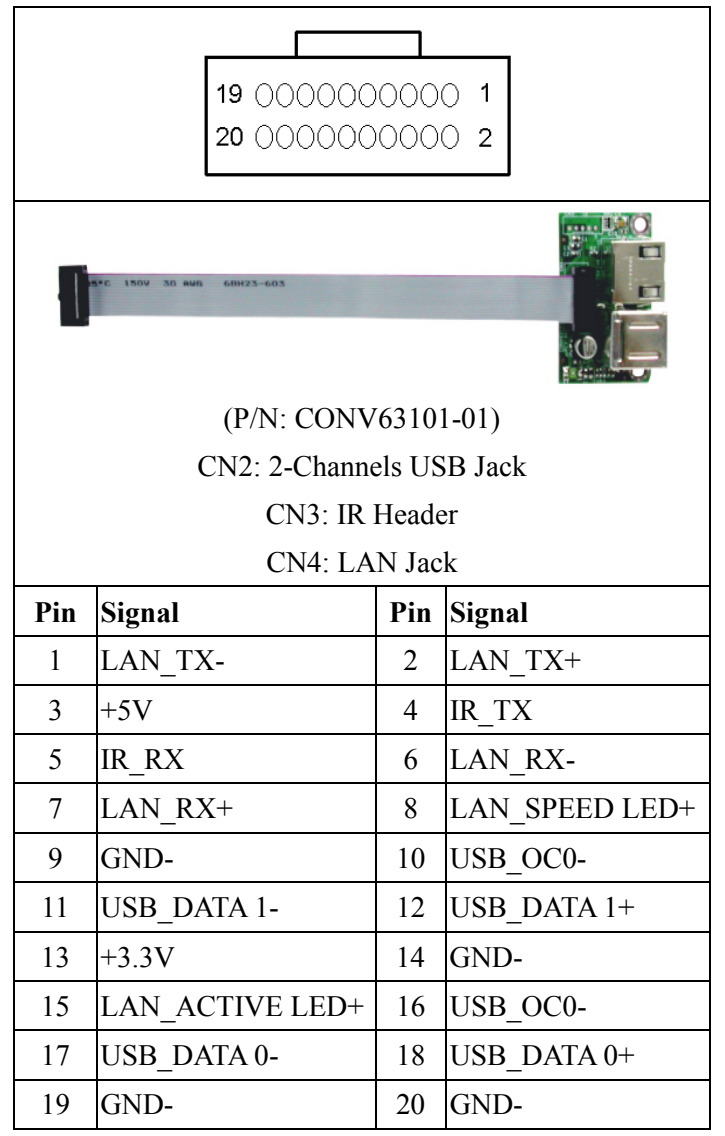

## <span id="page-13-0"></span>**CN2: Parallel Port and Floppy Interface Connector**

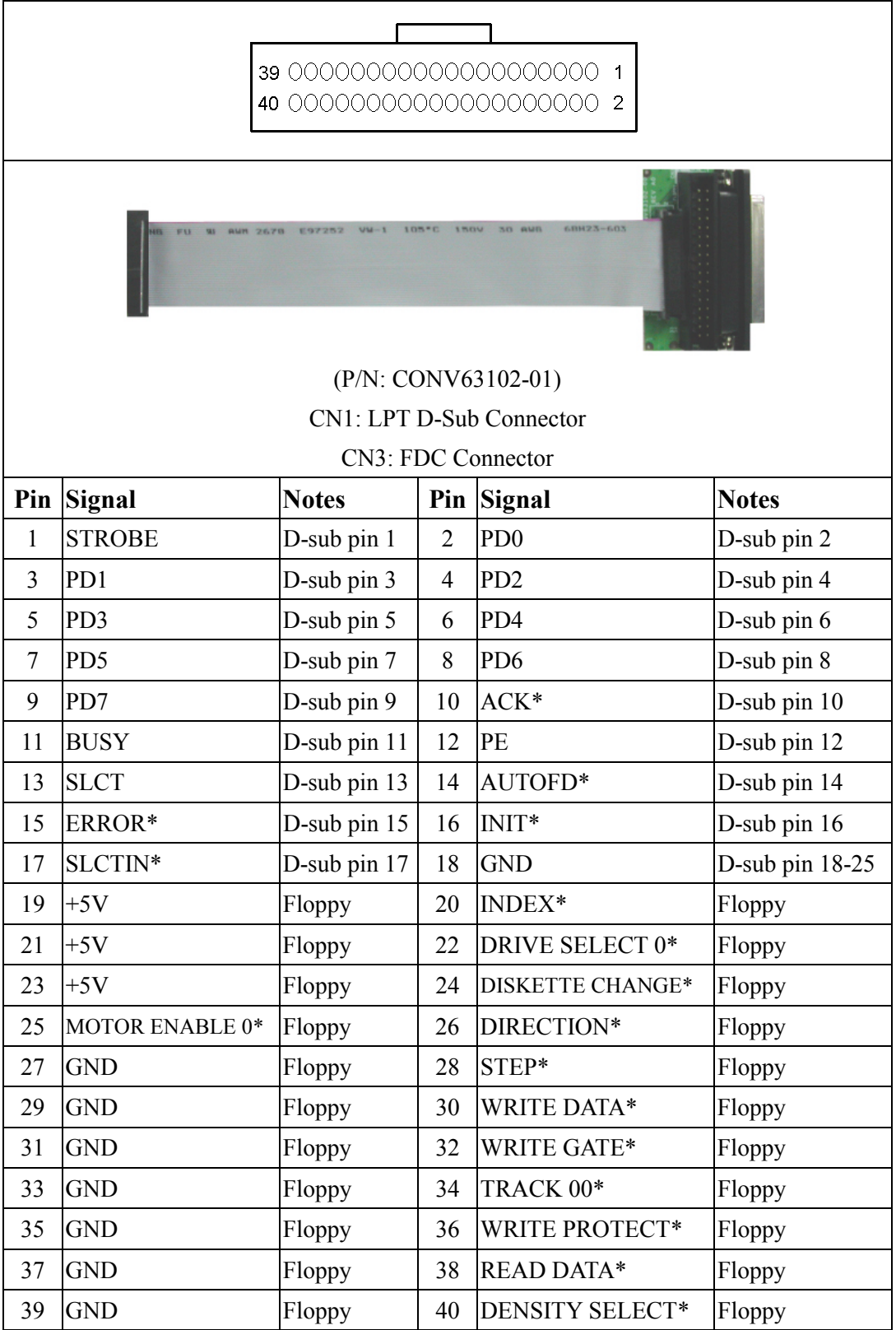

### <span id="page-14-0"></span>**CN3: Serial Port Connector**

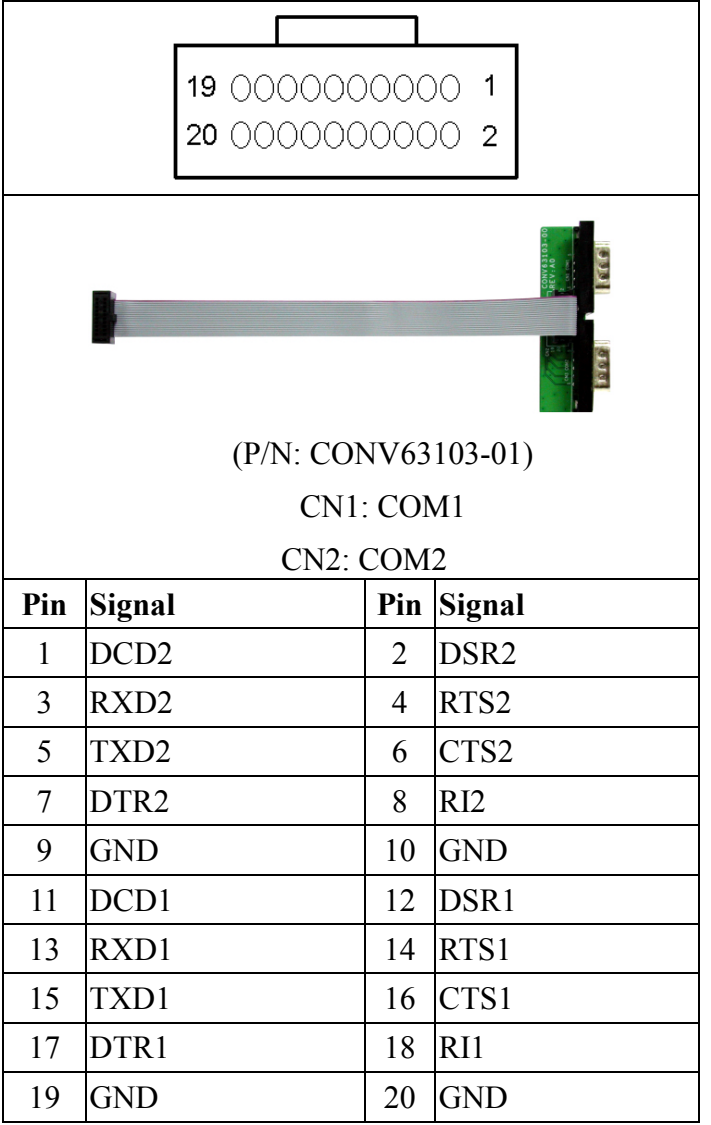

### **CN4: LAN LED**

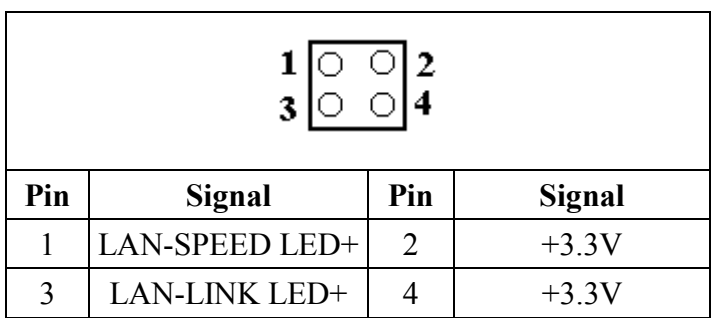

### <span id="page-15-0"></span>**CN5: VGA, CRT, Keyboard, Mouse, Reset, Speaker and Battery Connector**

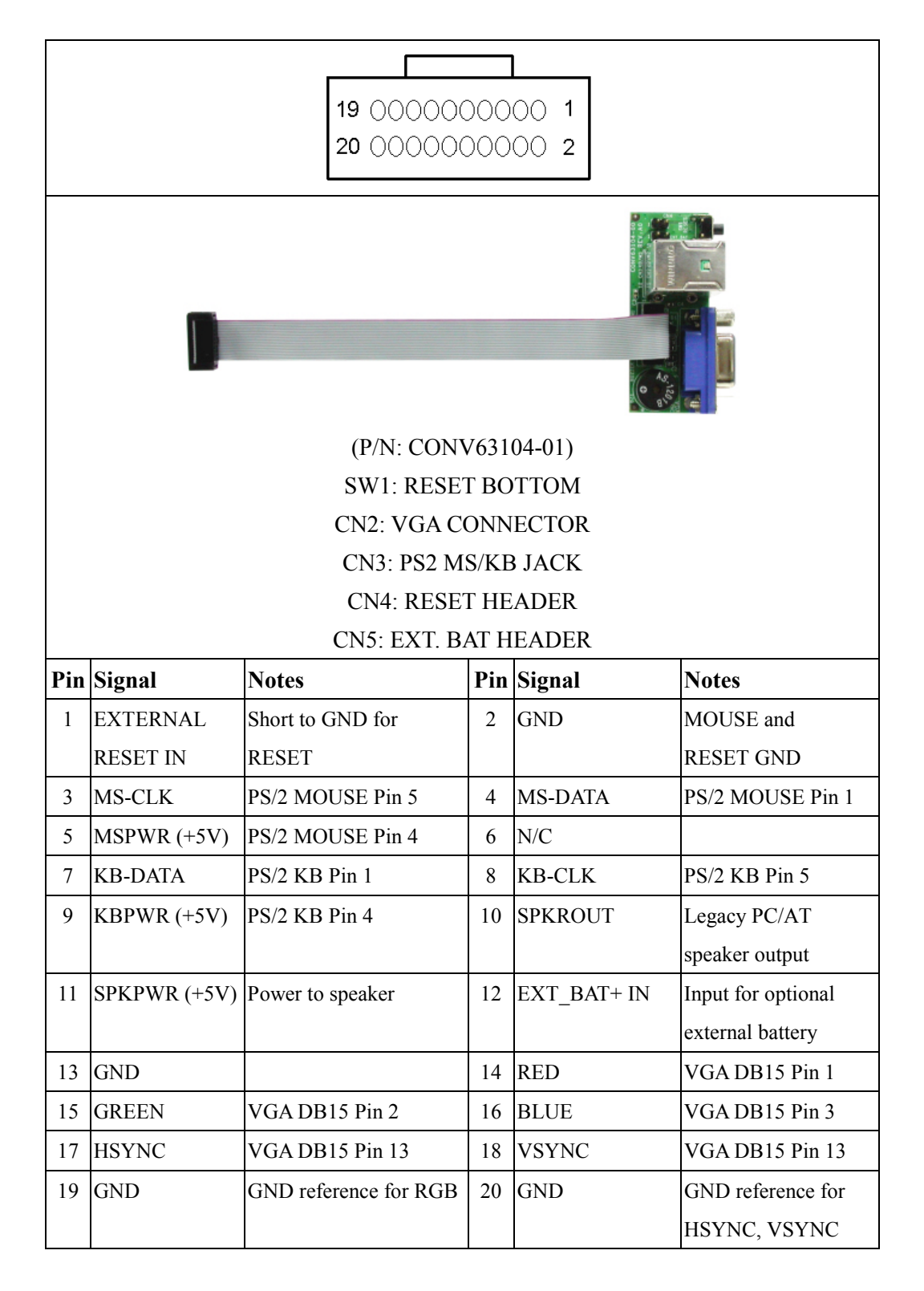

## <span id="page-16-0"></span>**CN6: Digital I/O Connector**

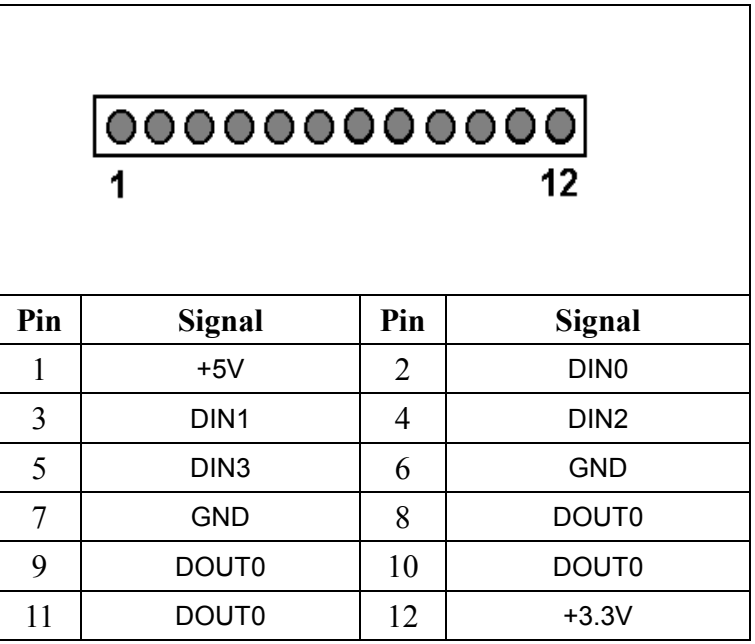

### <span id="page-17-0"></span>**CN7: PC/104 Connector**

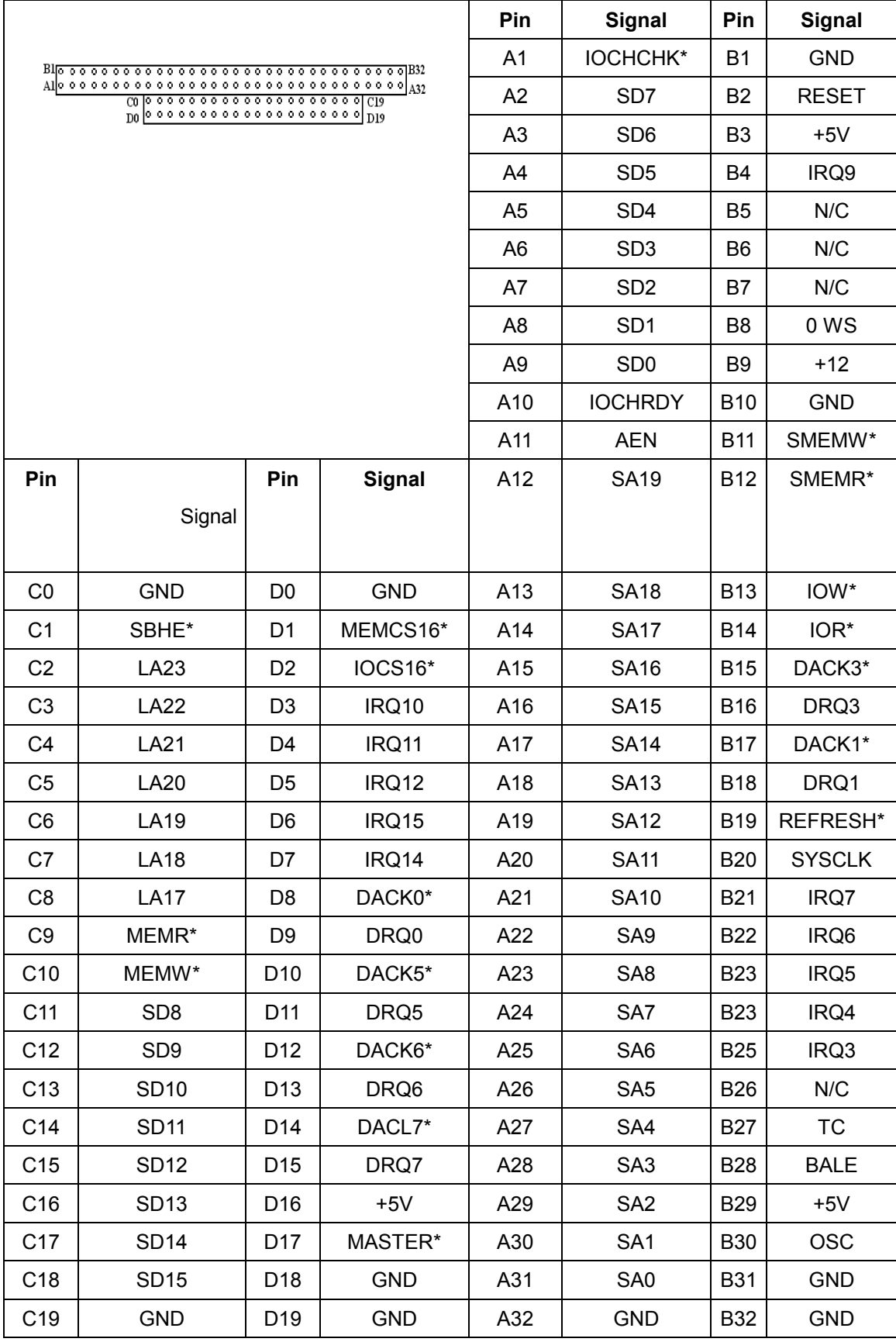

### <span id="page-18-0"></span>**CN8: LVDS and LCD Connector**

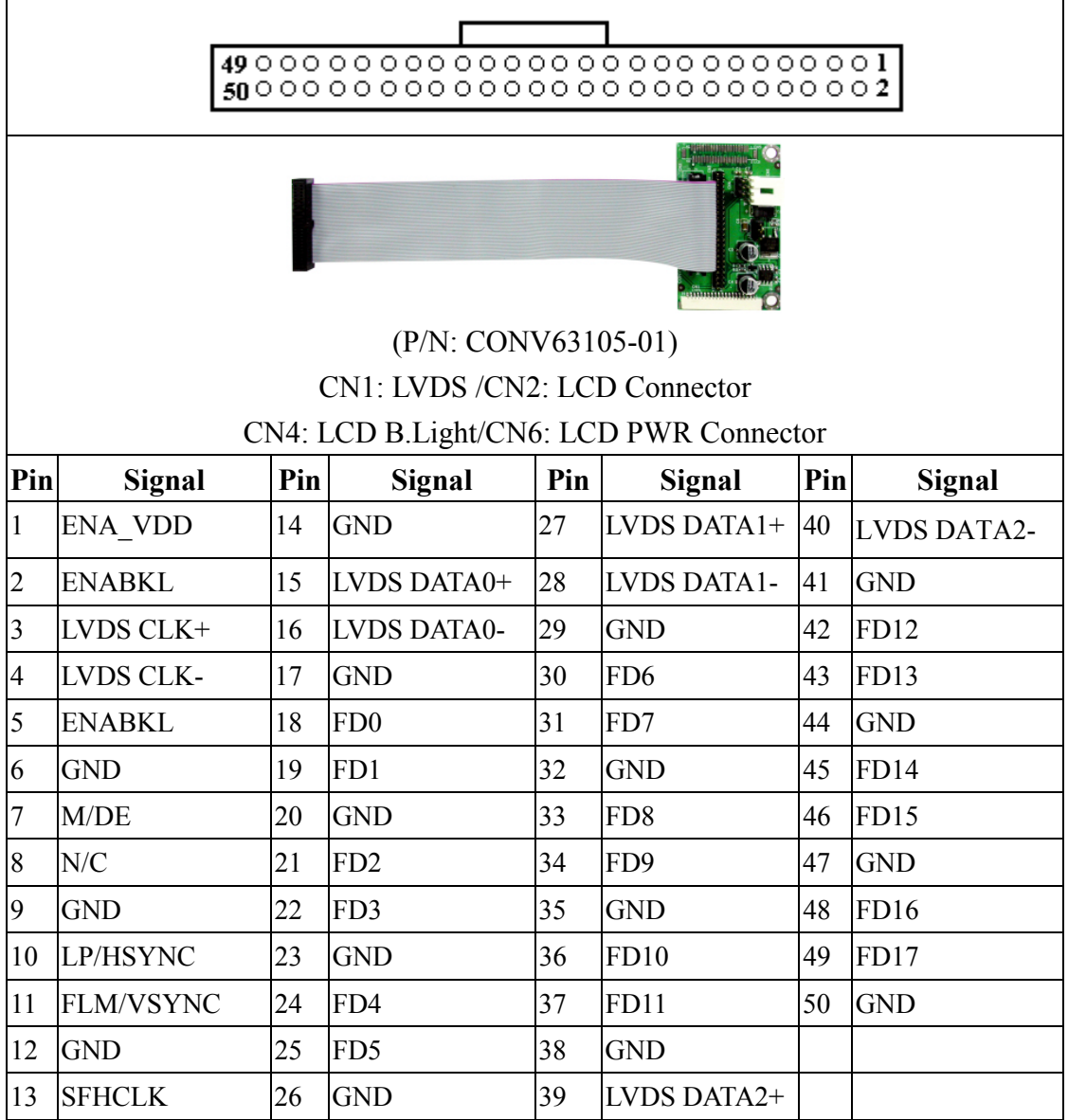

### **CN9: Power Connector**

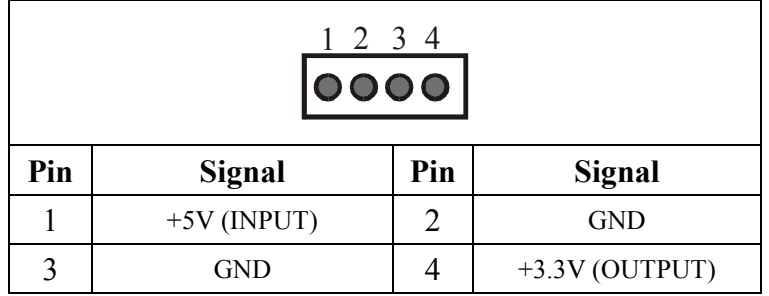

### <span id="page-19-0"></span>**CN10: IDE Connector**

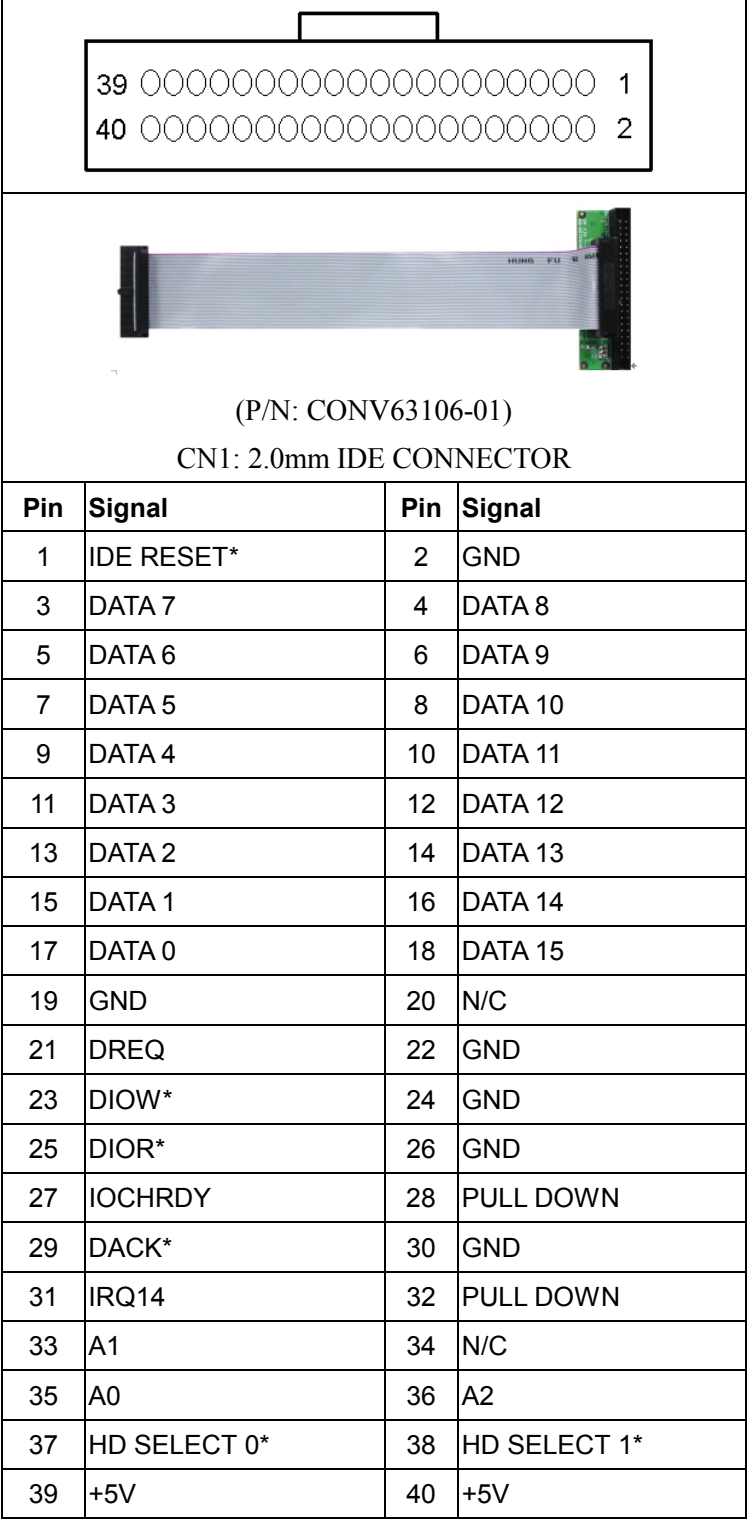

<span id="page-20-0"></span>**JP1:** CompactFlash Mode Select

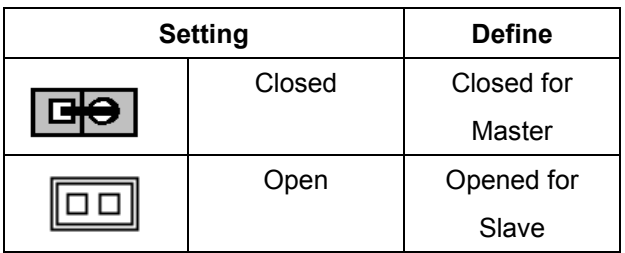

### **JP2: Clear CMOS**

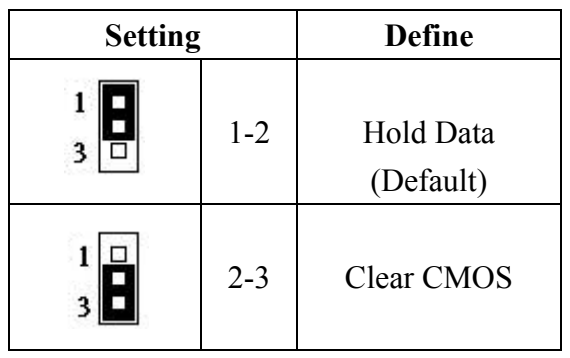

### **JP3: Watchdog Output Select**

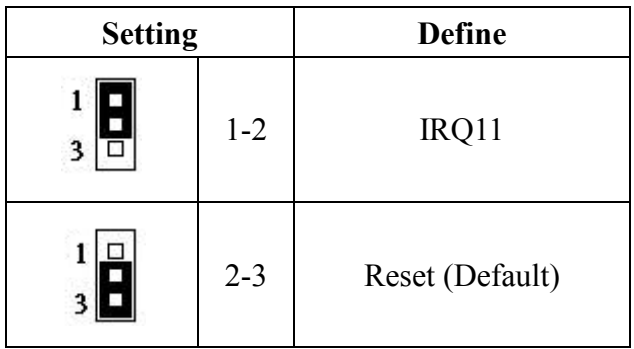

### <span id="page-21-0"></span>**Chapter 3. BIOS Setup**

The ROM chip of your AW-P631 board is configured with a customized Basic Input/Output System (BIOS) from Phoenix-Award BIOS. The BIOS is a set of permanently recorded program routines that give the system its fundamental operational characteristics. It also tests the computer and determines how the computer reacts to instructions that are part of programs.

The BIOS is made up of code and programs that provide the device-level control for the major I/O devices in the system. It contains a set of routines (called POST, for Power-On Self Test) that check out the system when you turn it on. The BIOS also includes CMOS Setup program, so no disk-based setup program is required CMOS RAM stores information for:

- Date and time
- Memory capacity of the main board
- Type of display adapter installed
- Number and type of disk drives

The CMOS memory is maintained by battery installed on the AW-P631 board. By using the battery, all memory in CMOS can be retained when the system power switch is turned off. The system BIOS also supports easy way to reload the CMOS data when you replace the battery of the battery power lose.

### **3.1 Quick Setup**

In most cases, you can quickly configure the system by choosing the following main menu options:

- 1. Choose "Load Optimized Defaults" from the main menu. This loads the setup default values from the BIOS Features Setup and Chipset Features Setup screens.
- 2. Choose "Standard COS Features" from the main menu. This option lets you configure the date and time, hard disk type, floppy disk drive type, primary display and more.
- 3. In the main menu, press F10 ("Save & Exit Setup") to save your changes and reboot the system.

### <span id="page-22-0"></span>**3.2 Entering the CMOS Setup Program**

Use the CMOS Setup program to modify the system parameters to reflect the options installed in your system and to customized your system. For example, you should run the Setup program after you:

- Received an error code at startup
- Install another disk drive
- Use your system after not having used it for a long time
- $\bullet$  Find the original setup missing
- Replace the battery
- Change to a different type of CPU
- Run the Phoenix-Award Flash program to update the system BIOS

Run the CMOS Setup program after you turn on the system. On-screen instructions explain how to use the program.

### **Enter the CMOS Setup program's main menu as follows:**

- 1. Turn on or reboot the system. After the BIOS performs a series of diagnostic checks, the following message appears: "Press DEL to enter SETUP"
- 2. Press the <DEL> key to enter CMOS Setup program. The main menu appears:

Phoenix - AwardBIOS COS Setup Utility

<span id="page-23-0"></span>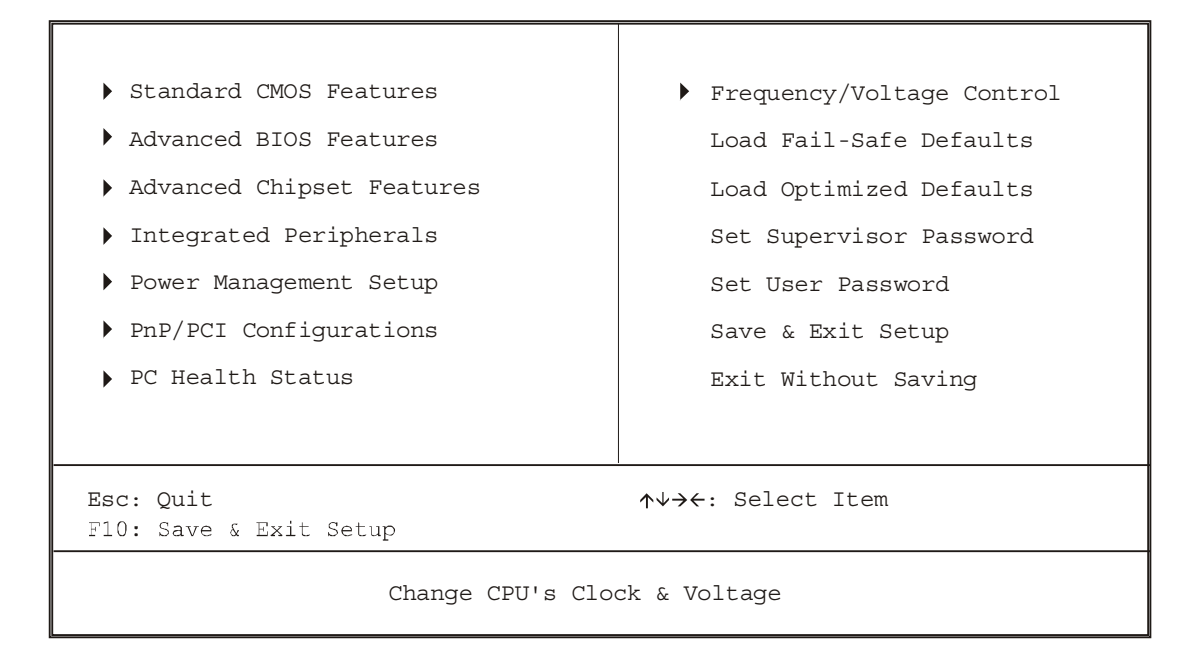

3. Choose a setup option with the arrow keys and press <Enter>. See the following sections for a brief description of each setup option.

In the main menu, press F10 ("Save & Exit Setup) to save your changes and reboot the system. Choosing "EXIT WITHOUT SAVING" ignores your changes and exits the program. Pressing <ESC> anywhere in the program returns you to the main menu.

#### **3.3 Menu Options**

The main menu options of the CMOS Setup program are described in the following sections of this chapter.

#### **STANDARD CMOS FEATURES:**

Configure the date & time, hard disk drive type, floppy disk drive type, primary display type and more

### **ADVANCED BIOS FEATURES:**

Configure advanced system options such as enabling/disabling cache memory and shadow RAM

### **ADVANCED CHIPSET FEATURES:**

Configure advanced chipset register options such DRAM timing

#### **INTEGRATED PERIPHERALS:**

Configure onboard I/O functions

#### **POWER MANAGEMENT SETUP:**

Configure power management features such as timer selects

#### **PNP/PCI CONFIGURATION:**

Configure Plug & Play IRQ assignments and PCI slots

#### **PC HEALTH STATUS:**

Configure the CPU speed and, if the optional Winbond W83627HF system monitor IC is installed, view system information

### **FREQUENCY/VOLTAGE CONTROL**

Use this menu to specify your settings for frequency/voltage control

### **LOAD FAIL-SAFE DEFAULT:**

Loads BIOS default values. Use this option as diagnostic aid if your system behaves erratically

### **LOAD OPTIMIZED DEFAULTS:**

Use this menu to load the BIOS default values that are factory settings for optimal performance system operations.

### **SET SUPERVISORS & USER PASSWORD:**

Configure the system so that a password is required when the system boots or you attempt to enter the CMOS setup program. When you log in with this password, you will be able to enter the COS Setup main menu, but you can not enter other menus in the CMOS Setup program.

### **SAVE & EXIT SETUP:**

Save changes of values to CMOS and exit the CMOS setup program

### **EXIT WITHOUT SAVING:**

Abandon all CMOS changes and exit the CMOS setup program

## **AW-P631**

### <span id="page-25-0"></span>**Standard CMOS Features Setup**

### **Use the Standard CMOS Setup option as follows:**

1. Choose "Standard CMOS Features" from the main menu. The following screen appears:

> Phoenix - AwardBIOS CMOS Setup Utility Standard CMOS Features

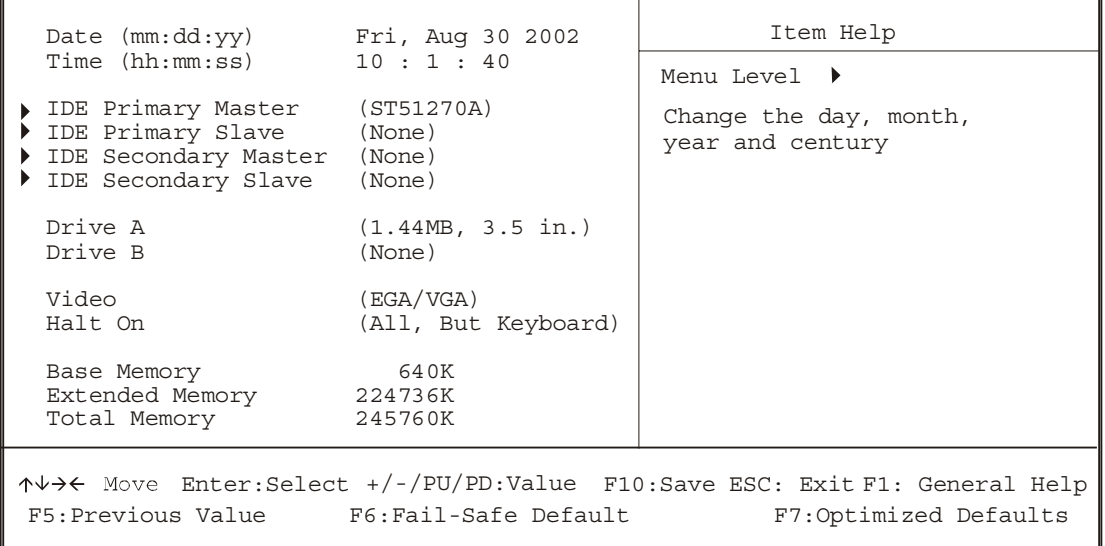

2. Use the arrow keys to move between fields. Modify the selected field using the PgUP/PgDN/+/- keys. Some fields let you enter numeric values directly.

### **Date (mm:dd:yy)/Time (hour:min:sec):**

Type the current date/Type the current time (24-hour clock)

### **Hard Disks:**

Choose from "Auto", "User", or "None"

If your drive is not one of the predefined types, choose "User" and enter the following drive specifications:

Cylinders, heads, Wpcom, L-Zone, sectors, and mode

Consult the documentation received with the drive for the values that will give you optimum performance.

### **Drive A & Drive B:**

Choose: None 360K, 5.25 in 1.2M, 5.25 in

 720K, 3.5 in 1.44M, 3.5" 2.88M, 3.5"

### **Video:**

Choose: EGA/VGA  $CGA 40$  CGA 80 Mono

### **Halt On:**

Controls whether the system stops in case of an error detected during power up. Choose: All Errors (Default) No Errors All, But Keyboard All, But Diskette All, But Disk/Key

3. After you have finished with the Standard CMOS Features program, press the <ESC> key to return to the main menu.

#### <span id="page-27-0"></span>**Advanced BIOS Features Setup**

### **Use the Advanced BIOS Features Setup option as follows:**

1. Choose "Advanced BIOS Features Setup" from the main menu. The following screen appears:

| Virus Warning<br>CPU Internal Cache<br>External Cache<br>CPU L2 Cache ECC Checking<br>Quick Power On Self Test <enabled><br/>First Boot Device<br/>Second Boot Device<br/>Third Boot Device<br/>Boot Other Device<br/>Swap Floppy Drive<br/>Boot Up Floppy Seek<br/>Boot Up Numlock Status<br/>Gate A20 Option<br/>Typematic Rate Setting<br/>X Typematic Rate (Chars/Sec)<br/>X Typematic Delay (Msec)<br/>Security Option<br/>OS Select For DRAM &gt; 64MB<br/>Video BIOS Shadow<br/>C8000-CBFFF Shadow<br/>CC000-CFFFF Shadow<br/>D0000-D3FFF Shadow<br/>D4000-D7FFF Shadow<br/>DC000-DFFFF Shadow<br/>Small Logo (EPA) Show <disabled></disabled></enabled> | <disabled><br/><enabled><br/><enabled><br/><enabled><br/><math>&lt;</math>F<math>1</math>opp<math>y</math>&gt;<br/><math>\$\text{FMD}-0\$</math><br/><math>&lt;</math>L<math>s120&gt;</math><br/><enabled><br/><disabled><br/><enabled><br/>&lt;0n&gt;<br/><fast><br/><disabled><br/>6<br/>250<br/><setup><br/><math>&lt;</math>Non-OS2<math>)</math><br/><enabled><br/><disabled><br/><disabled><br/><disabled><br/><disabled><br/><disabled></disabled></disabled></disabled></disabled></disabled></enabled></setup></disabled></fast></enabled></disabled></enabled></enabled></enabled></enabled></disabled> | Item Help<br>Menu Level $\rightarrow$<br>Allow you to change<br>the VIRUS warning<br>feature for IDE Hard<br>Disk boot sector<br>protection. If this<br>function is enabled<br>and someone attempt to<br>write data into this<br>area. BIOS will show<br>a warning message on<br>screen and alarm beep |  |  |
|----------------------------------------------------------------------------------------------------|----------------------------------------------------------------------------------------------------|----------------------------------------------------------------------------------------------------|--|--|
| ↑↓→← Move Enter: Select +/-/PU/PD: Value F10: Save ESC: Exit F1: General Help<br>F5: Previous Value F6: Fail-Safe Default<br>F7:Optimized Defaults                                                                                                    |                                                                                                    |                                                                                                    |  |  |

Phoenix - AWardBIOS CMOS Setup Utility Advanced BIOS Features

2. Use the arrow keys to move between items and to select values. Modify the selected fields using the PgUP/PgDN keys. Press the <F1> "Help" key for information on the available options:

#### **Virus Warning:**

When enabled, any attempt to write to the boot sector and partition table will halt the system and cause a warning message to appear. If this happens, you can use an anti-virus utility on a virus-free, bootable floppy disk to reboot and clean your system. The default setting is **Disabled** 

#### **CPU Internal/External Cache:**

Cache memory is an additional memory that is much faster than the conventional

DRAM (system memory). CPUs with 486-type contain internal cache memory; most PCs have external cache memory. When CPU requests data, the system transfers the data from the main DRAM into cache memory, for even faster access by the CPU. The External Cache wouldn't appear if the system using does not have external cache memory.

Choose: Enabled / Disabled

### **CPU L2 Cache FCC Checking:**

When enabled, memory checking is enabled when the external cache contains ECC SRAMs.

Choose: Enabled / Disabled

#### **Quick Power on Self Test:**

When enabled, the reducing time required runs the power-on-self-test (POST); a quick POST could skip certain steps. We recommend users disable quick POST normally.

Choose: Enabled / Disabled

#### **First/Second/Third Boot Device:**

The BIOS attempts to load the operating system from the devices in the sequence selected in these items.

Choose: Floppy, LS-120, HDH-0, 1, 2, 3, SCSI, CDROM, ZIP100, USB-FDD, USB-ZIP, USB-CDROM, USB-HDD, LAN, Disabled

#### **Boot other Device:**

If your boot device is not included in the following choices of Floppy---LS120, HDD0, HDD1, HDD2, SCSI, CDROM---you may set First/Second/Third Boot devices to disable and enable the "Boot Other Device" function. The system will automatically boot the other device.

Choose: Enabled / Disabled

### **Swap Floppy Drive:**

This would be effective only in systems with tow floppy drives. To select enable assigns physical drive B to logical drive A, and physical drive A to logical drive B. Choose: Enabled / Disabled

### **Boot Up Floppy Seek:**

When enabled, the BIOS seeks floppy drives to decide the tracks—40 or 80. 360KB

floppy drives have 40 tracks; 720KB floppy drives, 1.2MB, and 1.44MB capacity all have 80 tracks. Few modern PCs have 40-tracks floppy drives; therefore, we recommend that you would disable this option to save time. Choose: Enabled / Disabled

### **Boot Up NumLock Status:**

Choose On or Off. On puts the numeric keypad in Num Lock mode at boot-up. Off puts the numeric keypad in arrow key mode at boo-up

### **Gate A20 Option:**

Choose Enabled or Disabled. Enable this option to allow RAM accesses faster than normal, and is useful in networking operating systems.

### **Typematic Rate Setting:**

Choose Enabled or Disabled. Enable his option to adjust the keystroke repeat rate. Adjust the rate via Typematic Rate Delay and Typematic Rate

### **Typematic Rate (Chars/Sec):**

Choose the rate at which character keeps repeating

### **Typematic Delay (Msec):**

Choose the delay between holding down a key and when the character begins repeating

### **Security Option:**

Choose Setup or System. This lets you specify whether a password is required every time the system boots or only when an attempt is made to enter the CMOS Setup program.

"Setup" – The password prompt only appears if you attempt to enter the CMOS setup program.

"System" – The password prompt appears each time the system is booted.

*Note: The password function is disabled by default. For a description of enabling the password function, refer to the section: Supervisor Password & User Password later in this chapter.* 

### **OS Select for DRAM > 64MB:**

Set to OS/2 if your system is using OS/2 and has a memory size of more than 64MB

#### <span id="page-30-0"></span>26

#### **Small Logo:**

Choose: Enabled / Disabled

#### **Advanced Chipset Features Setup**

### **Use the Advanced Chipset Features Setup option as follows:**

1. Choose "Advanced Chipset Features Setup" from the main menu. The following screen appears:

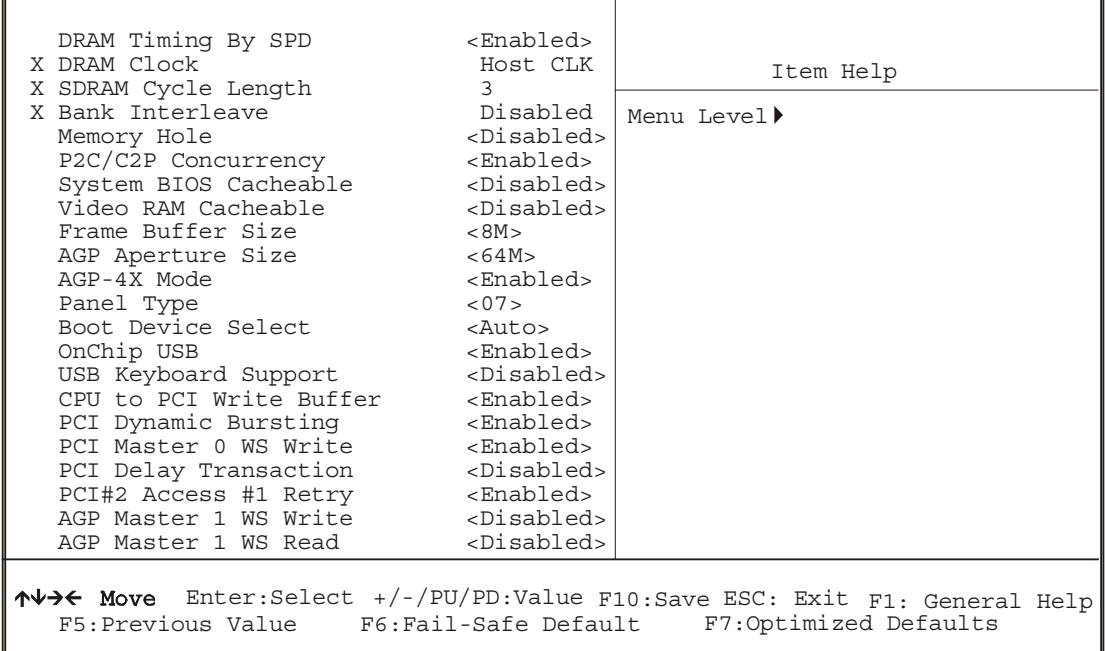

Phoenix - AwardBIOS CMOS Setup Utility Advanced Chipset Features

2. Move between items and select values by using the arrow keys. Modify the selected fields using the PnUP/PgDN keys. For information on the various options, press <F1> key.

### **DRAM Timing By SPD:**

It lets you select the value in this field, depending on the board paged DRAMs or EDO (Extended Data Output) DRAMS. Choose: Enabled / Disabled

#### **DRAM Clock:**

It lets you control the DRAM speed. Choose: Host Clock, HCLK-33M, HCLK+33M

## **AW-P631**

### **SDRAM Cycle Length:**

It sets the CAS latency timing. Choose: 3 / 2

**Bank Interleave:**  Choose: 2 Bank / 4 Bank / Disabled

### **Memory Hole At 15M-16M:**

Choose Enabled or Disabled. You can reserve this area of system memory for ISA adapter ROM. When this area is reserved, it can not be cached. The user information of peripherals that need to use this area of system memory usually discusses their memory requirement.

### **P2C/C2P Concurrency:**

It lets you enable or disable the PIC to CPU or CPU to PCI. Choose: Enabled / Disabled

### **System BIOS Cacheable:**

Choose Enabled or Disabled. When enabled, caching of the system BIOS at F0000h-FFFFFh, enhancing system performance. However, if any program writes to this memory area, a system error may result.

### **Video RAM Cacheable:**

Choose: Enabled / Disabled

### **Frame Buffer Size:**

Choose: 2M / 4M / 8M / 16M / 32M

### **AGP Aperture Size (MB):**

Select the size of AGP aperture. The aperture is a portion of the PCI memory address range dedicated for graphics memory address space. Host cycle that hit the aperture range are forwarded to the AGP without any translation. 64MB

### **AGP-4X Mode:**

When 4X mode enabled, it will enhance your system performance. Choose: Enabled / Disabled

### **OnChip USB:**

You could enable this function if the system contains USB (Universal Serial Bus) controller and USB keyboard. When disabled, the system will not be able to access USB keyboard.

Choose: Enabled / Disabled

### **USB Keyboard Support:**

You could enable this function if the system contains USB controller and USB keyboard.

Choose: Enabled / Disabled

### **OnChip Sound:**

It lets you control the onboard VIA 1611 audio. Choose: Auto / Disabled

### **CPU to PIC Write Buffer:**

When enabled, writes from CPU to PCI bus are buffered. It also compensate the speed differences

Between the CPU and PCI bus. Otherwise, when disabled, the writes are not buffered. The CPU must wait until the write is completed starting another write cycle.

Choose: Enabled / Disabled

### **PCI Dynamic Bursting:**

When enabled, each write transaction goes to the write buffer. Then, burstable transactions burst on the PCI bus and nonburstable truncations don't. Choose: Enabled / Disabled

### **PCI Master 0 WS Write:**

When enabled, writes to the PCI bus are executed with zero waiting states. Choose: Enabled / Disabled

### **PCI Delay Transaction:**

The chipset with an embedded 32-bit posted write buffer supports delay transaction cycles. Choose "enable" to support compliances with PCI specification, version 2.1. Choose: Enabled / Disabled

### **PCI#2 Access #1 Retry:**

When enabled, PCI#2 will be unconnected if max retries attempt to be without success.

Choose: Enabled / Disabled

### **AGP Master 1 WS Write:**

When enabled, the system will run single wait state delay before writing data from buffer; if users disable the system, it will run twice wait states and the system can be stable.

Choose: Enabled / Disabled

### **AGP Master 1 WS Read:**

When enabled, the system will run single wait state delay before reading data from buffer; if users disable the system, it will run twice wait states and the system can be stable.

Choose: Enabled / Disabled

### <span id="page-34-0"></span>**Integrated Peripherals**

### **Use the Integrated Peripherals Setup option as follows:**

1. Choose "Integrated Peripherals Setup" from the main menu. The following screen appears:

> Phoenix - AwardBIOS CMOS Setup Utility Integrated Peripherals

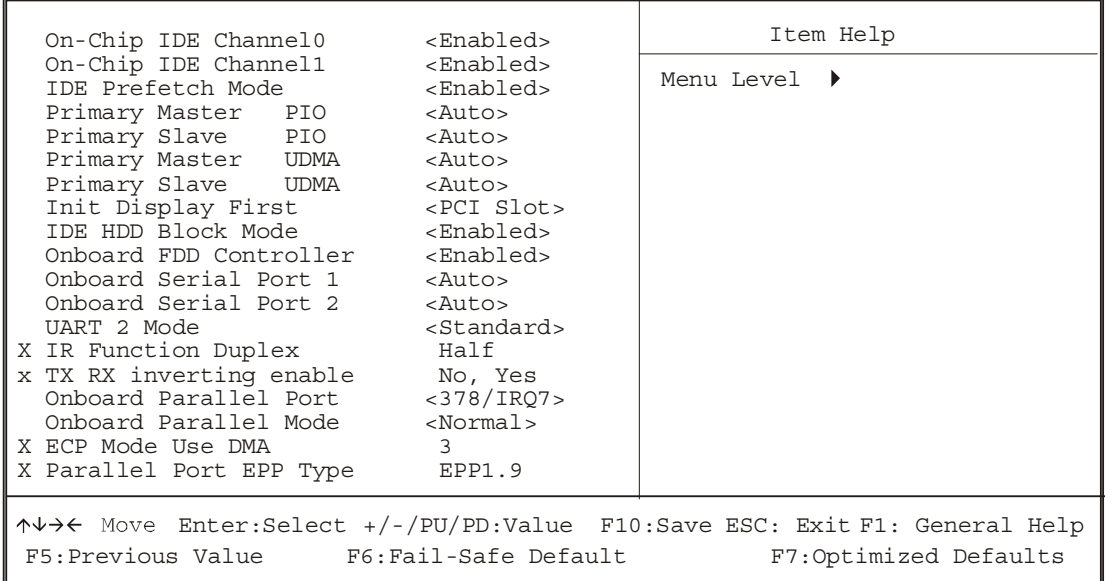

2. Move between items and select values by using the arrow keys. Modify the selected fields using the PgUP/PgDN keys. Please press the <F1> key for information on the various options.

### **On-Chip IDE Channel 0/1:**

The system chipset contains a PIC IDE interface, which supports two IDE channels. When enabled, it will activate the primary and/or secondary IDE interface. When disabled, it will deactivate the interface.

Choose: Enabled / Disabled

### **IDE Prefetch Mode:**

The onboard IDE drive interfaces support IDE prefetch, which are faster drive accesses. If the interface doesn't support prefetch, users could choose "disable" when installing the primary and/or secondary add-in IDE interface. Choose: Enabled / Disabled

#### **IDE Primary Master/Slave PIO:**

Auto/Mode0/Mode1/Mode2/Mode3/Mode4

The four IDE PIO (Programmed Input/Output) fields let you set a PIO mode (0-4) for each of the four IDE devices that the onboard IDE interface supports. Modes 0 through 4 provide successively increased performance. In Auto mode, the system automatically determines the best mode for each device.

### **IDE Primary Master/Slave UDMA:**

Auto, Mode0, Mode1, Mode2, Mode3, Mode4

UltraDMA33/66/100 implementation is possible only if your IDE hard drive supports it and the operating environment includes a DMA driver. If your hard drive and your system software both support UltraDMA33/66/100, select Auto to enable BIOS support.

### **Init Display First:**

Default: PCI Slot This option lets you choose the priority of PCI or AGPVGA card

#### **IDE HDD Block Mode:**

Enabled / Disabled the IDE HDD Block Mode function. *Note: Not all drives support this function* 

### **Onboard FDC Controller:**

Enabled/Disabled. Select enabled if your system has a floppy disk controller installed on the system board and you wish to use it. If the system has no floppy drive, select Disabled in this field.

### **Onboard Serial Port1/2:**

Default: Auto Select an address and corresponding interrupt for the first and second serial ports.

### **UART 2 Mode:**

Select an operating mode for the second serial port:

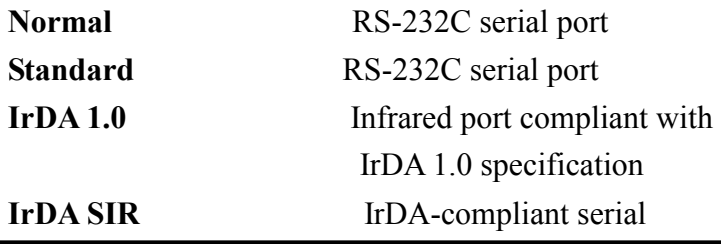

## **AW-P631**

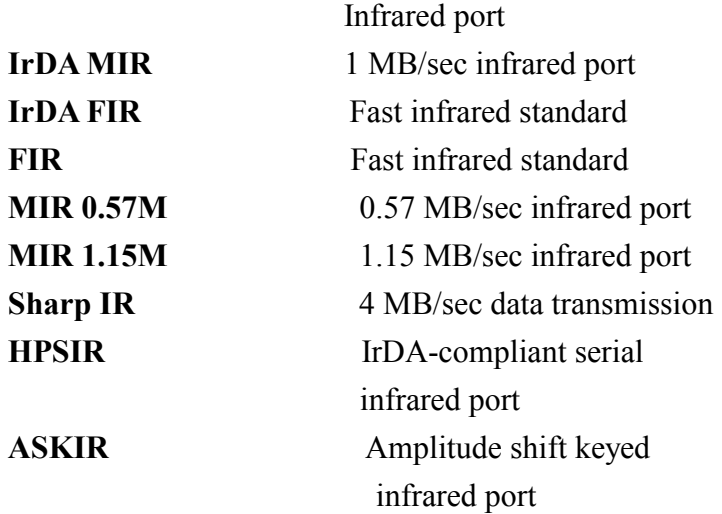

#### **IR Function Duplex:**

Choose the requiring value of the IR device and connect to the IR port. Full duplex mode allows two directions transmission simultaneously. Half duplex mode allows only one direction at the same time. Choose: Full / Half

#### **TX RX inverting enable:**

Check your IR peripheral documentation to select the correct setting. Choose: Yes/No, Yes/Yes, No/Yes, No/No

### **Onboard Parallel Port:**

Choose: 378/IRQ7 This option lets you to determine onboard parallel port controller I/O address setting.

#### **Parallel Port Mode:**

Default Setting: SPP Select an operating mode for the onboard parallel port.

### **ECP Mode Use DMA:**

Select a DMA channel for the port Choose: 3 / 1

#### **Parallel Port EPP Type:**  Select EPP port type 1.7 or 1.9

Choose: EPP1.9 / EPP1.7

### <span id="page-37-0"></span>**Power Management Setup**

The Power Management Setup controls the board's "green" features. To save energy these features shut down the video display and hard disk drive.

## **Use the Power Management Setup option as follows:**

1. Choose "Power Management Setup" from the main menu. The following screen appears.

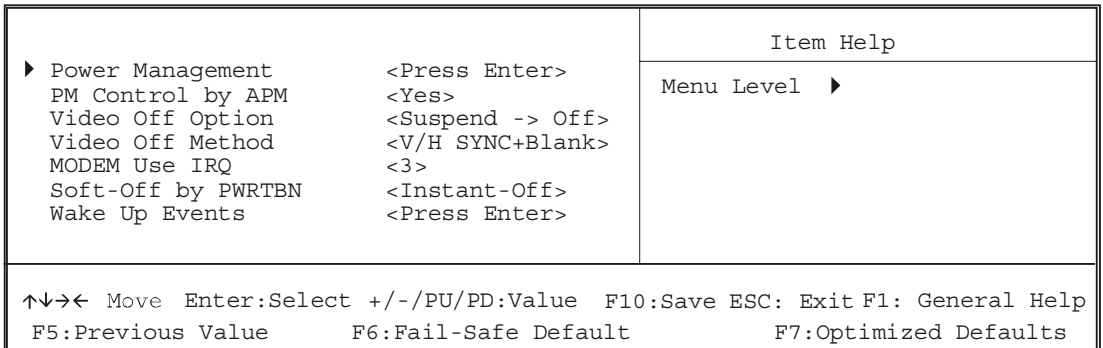

Phoenix - AwardBIOS CMOS Setup Utility Power Management Setup

2. Move between items and select values by using the arrow keys. Modify the selected field the PgUP/PgDN keys. For information on the various options, press  $\leq$ F1 $>$  key.

### **Power Management:**

Choose Disable, User Define, Min Saving or Max. Saving.

"User Define" – Lets you specify when the HDD and system will shut down

"Min Saving" - Predefine timer value of 4-12 min.

"Max Saving" – Predefine timer value of 1 minute

### **PM Control by APM:**

When the advanced power management is installed on the system, users would select "Yes" to save more power.

Choose: Yes / No

#### **Video off Option:**

Select the power saving modes when the monitor is blank.

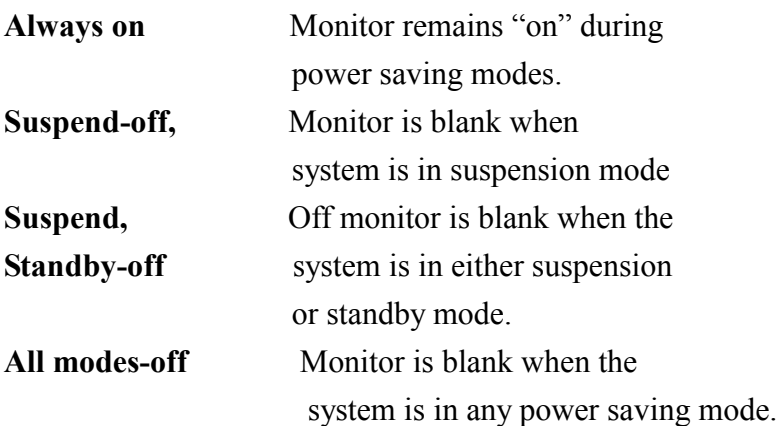

#### **Video Off Method:**

Choose V/H SYNC+Blank, DPMS, Blank Screen

When power management blanks the screen and turns off vertical and horizontal scanning.

The DPMS (Display Power Management System) setting allows the BIOS to control the video card if it has the DPMS features. If you don't have a Green monitor, use the Blank Screen option

### **MODEM Use IRQ:**

Choose the IRQ used by the modem. Default: Disabled

3. After you have finished with the Power Management Setup, press the <ESC> key to return to the main menu.

### <span id="page-39-0"></span>**PNP/PCI Configuration**

This option is used to configure Plug and Play assignments and route PCI interrupts to designated ISA interrupts.

### **Use the PNP/PCI Configuration Setup option as follows:**

1. Choose "PNP/PCI Configuration Setup" from the main menu, the following screen appears.

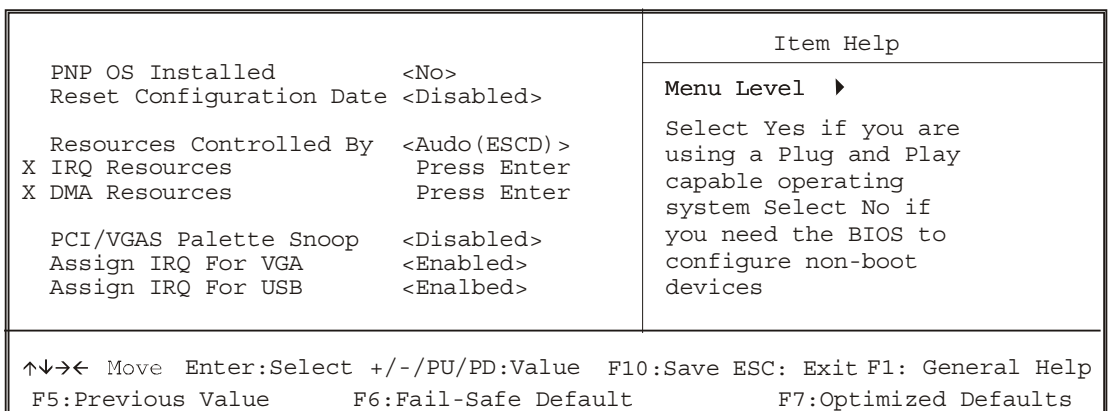

Phoenix - AwardBIOS CMOS Setup Utility PnP/PCI Configurations

2. Move between items and select values by using the arrow keys. Modify the selected fields using the PgUP/PgDN keys. For information on the various options, please press <F1> key.

### **PNP OS Installed:**

Choose "Yes" when the system operating environment is "Plug and Play aware", for example, Win95. Choose "No" if users need the BIOS to configure non-boot devices.

Choose: Yes / No

### **Reset Configuration Data:**

Choose Enable or Disable

"Enable" – PNP configuration data is reset in BIOS

"Disable" – PNP configuration date is retained in BIOS

### **Resources Controlled By:**

Choose Auto or Manual. This option specifies whether resources are controlled by automatic or manual configuration

### **IRQ Resources:**

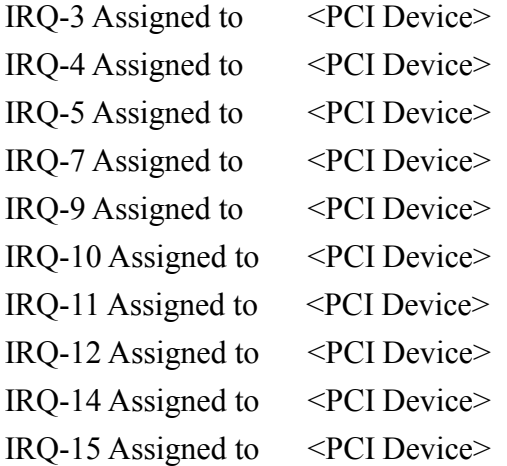

### **DMA Resources:**

Assigning every DMA channel a type when resources are controlled manually. This would depend on the type of device using the DMA channel.

### **PCI/VGA Palette Snoop:**

Enabling this item informs the PCI/VGA card to keep silent when palette register is updated

### **Assign IRQ for VGA:**

Choose Enabled/Disabled to specify whether the VGA uses on IRQ or not.

### **Assign IRQ for USB:**

Choose Enabled/Disabled to specify whether the USB uses an IRQ or not.

3. Please press the <ESC> key to return the main menu after finishing with the PNP/PCI Configuration Setup.

### <span id="page-41-0"></span>**PC Health Status Configuration Setup**

Choose "PC Health Status Configuration Setup" from the main menu, the following screen appears:

> Phoenix - AwardBIOS Setup Utility PC Health Status

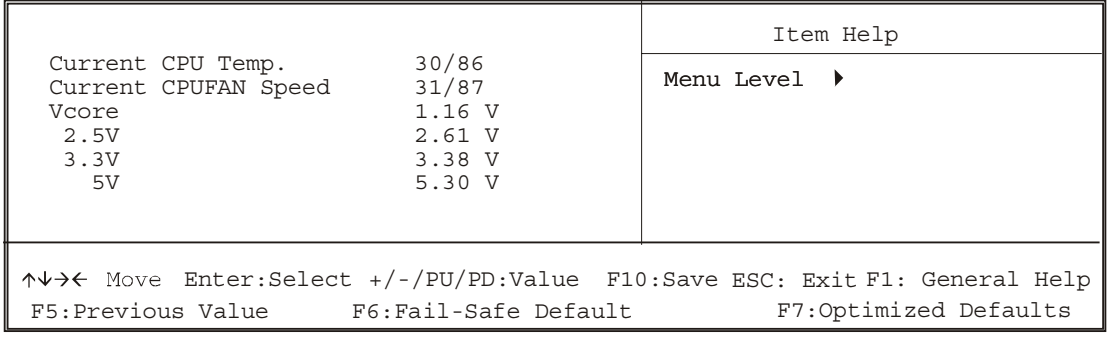

### **Frequency/Voltage Control Option**

Choose the "Frequency/Voltage Control" from main menu, the following screen appears:

> Phoenix - AwardBIOS CMOS Setup Utility Frequency/Voltage Control

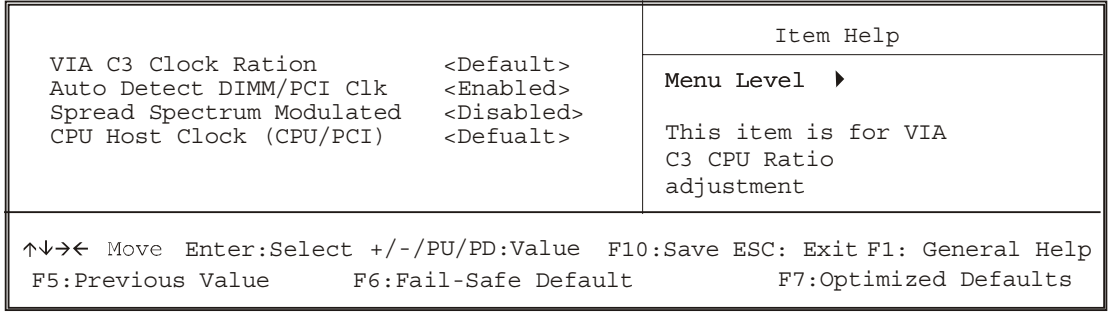

### **Load Fail-Safe Defaults**

This option loads the troubleshooting default values permanently stored in the BIOS ROM. This is useful if you are having problems with the main board and need to debug or troubleshoot the system. The loaded default settings do not affect the Standard CMOS Setup screen.

To use this feature, highlight it on the main screen and press <Enter>. A line will appear on the screen asking if you want to load the BIOS default values. Pres the  $\langle Y \rangle$  key and then press  $\langle$ Enter $\rangle$  if you want to load the BIOS default.

| Standard CMOS Features     |                                                             | Frequency/Volage Control                                   |  |  |
|----------------------------|-------------------------------------------------------------|------------------------------------------------------------|--|--|
| Advanced BIOS Features     |                                                             | Load Fail-Safe Defaults                                    |  |  |
| Advanced Chipset Features  |                                                             | Load Optimized Defaults                                    |  |  |
| Integrated Peripherals     |                                                             | Set Supervisor Password                                    |  |  |
| Power Management           | word<br>Load Fail-Safe Defaults $(Y/N)$ ? N<br><b>letup</b> |                                                            |  |  |
| PnP/PCI Configura          |                                                             |                                                            |  |  |
| PC Health Status           |                                                             | Exit Without Saving                                        |  |  |
| Esc : Quit                 |                                                             | $\uparrow \downarrow \rightarrow \leftarrow$ : Select Item |  |  |
| F10 : Save & Exit Setup    |                                                             | (Shift) F2: Change Color                                   |  |  |
|                            |                                                             |                                                            |  |  |
| Time, Date, Hard Disk Type |                                                             |                                                            |  |  |

**Poenix - AwardBIOS CMOS Setup Utility**

<span id="page-42-0"></span>38

### <span id="page-43-0"></span>**Load Optimized Defaults**

This option loads optimized settings stored in the BIOS ROM. The auto-configured settings do not affect the Standard CMOS Setup screen.

To use this feature, highlight it on the main screen and press <Enter>. A line will appear on the screen asking if you want to load the Optimized Default Values. Press the <Y> key and then press <Enter> if you want to load the SETUP default.

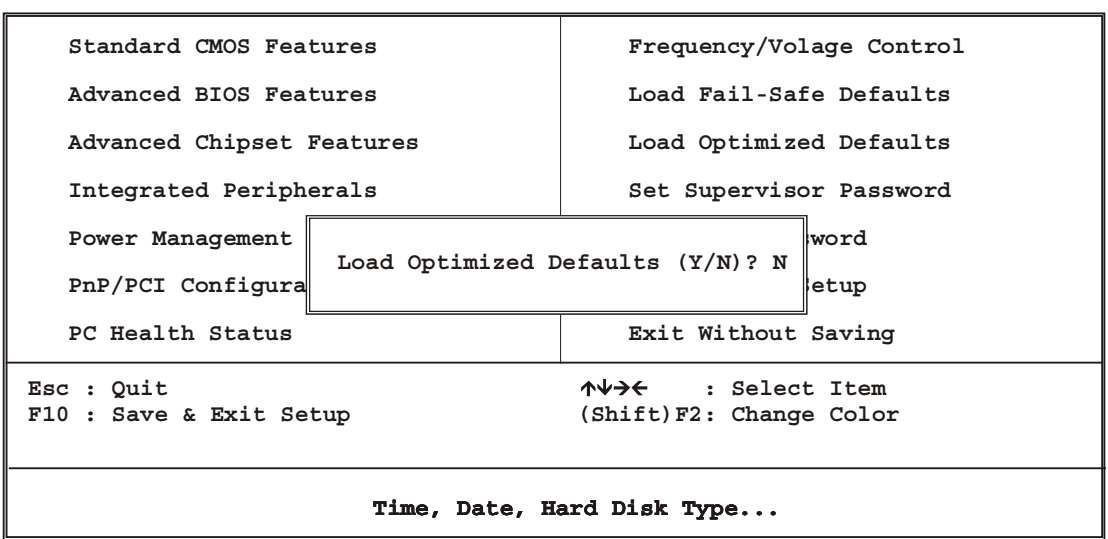

**Phoenix - AwardBIOS CMOS Setup Utility**

### <span id="page-44-0"></span>**Supervisor/User Password**

The password options let you prevent unauthorized system boot-up or unauthorized use of CMOS setup. The Supervisor Password allows both system and CMOS Setup program access; the User Password allows access to the system and the CMOS Setup Utility main menu.

The password functions are disabled by default. You can use these options to enable a password function or, if a password function is already enabled, change the password.

To change a password, first choose a password option from the main menu and enter the current password. Then type your new password at the prompt. The password is case sensitive and you can use up to 8 alphanumeric characters. Press <Enter> after entering the password. At the Next Prompt, confirm the new password by typing it and pressing <Enter> again.

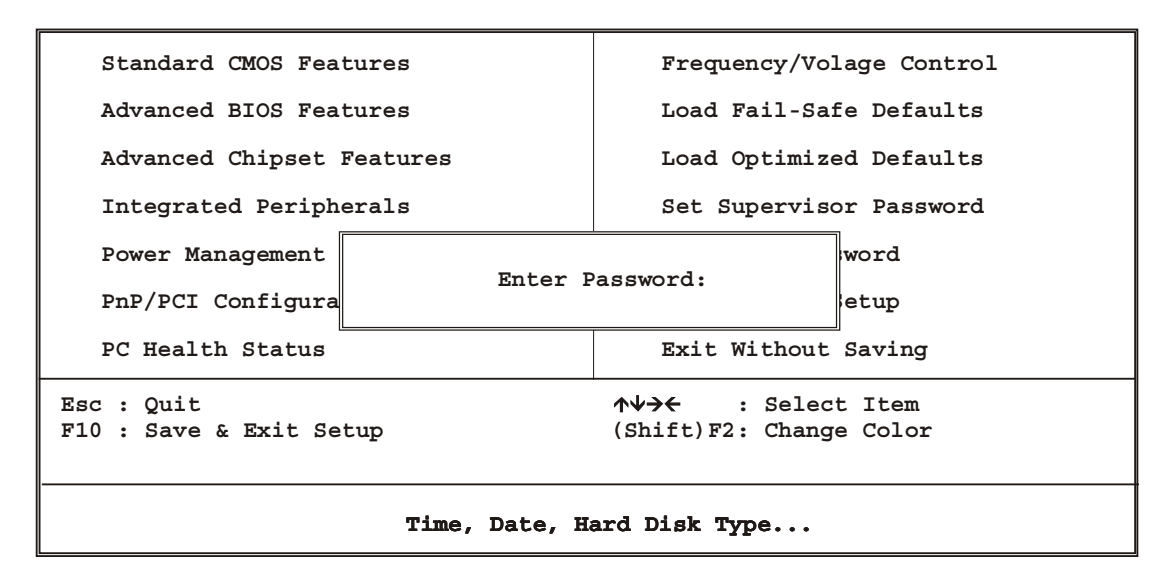

**Phoenix - AwardBIOS CMOS Setup Utility**

After you use this option to enable a password function, use the "Security Option" in "BIOS Feature Setup" to specify whether a password is required every time the system boots or only when an attempt is made to enter the CMOS Setup program.

#### <span id="page-45-0"></span>**Save and Exit Setup**

This function automatically saves all CMOS values before exiting Setup.

**Phoenix - AwardBIOS CMOS Setup**

```
Standard CMOS Features
                                        Frequency/Volage Control
 Advanced BIOS Features
                                         Load Fail-Safe Defaults
 Advanced Chipset Features
                                         Load Optimized Defaults
 Integrated Peripherals
                                         Set Supervisor Password
 Power Management
                                         Set User Password
 PnP/PCI Configuration
                                         Save & Exit Setup
 PC Health Status
                                         Exit Without Saving
                                      ヘレンチ
Esc : Quit
                                              : Select Item
F10 : Save & Exit Setup
                                      (Shift)F2: Change Color
                       Time, Date, Hard Disk Type...
```
#### **Exit Without Saving**

Use this function to exit Setup without saving the CMOS value.

**Phoenix - AwardBIOS CMOS Setup Utility**

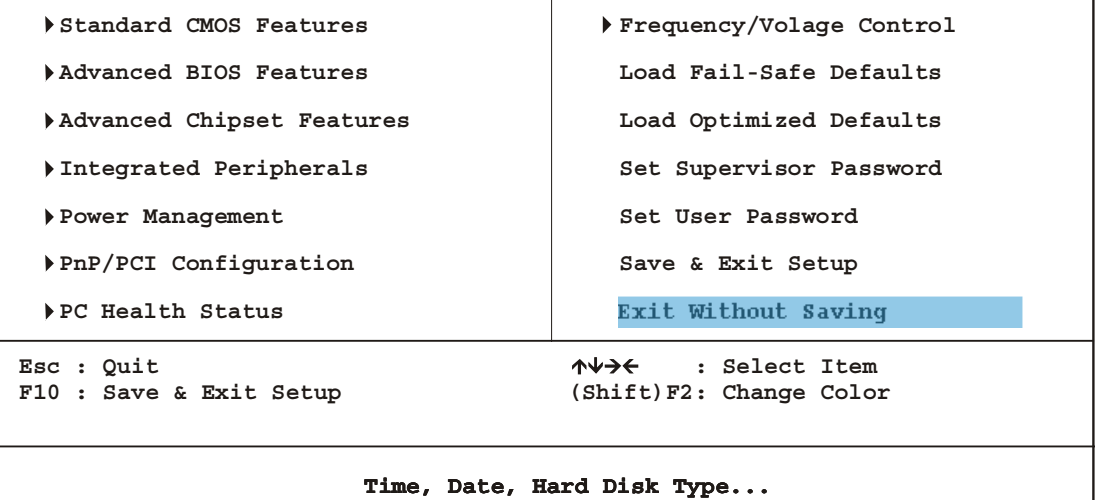

#### <span id="page-46-0"></span>**Chapter 4. Driver Utility**

#### **4.1 The system driver installation procedure must be performed first.**

- 1. Insert the AW-P631 CD-ROM driver into the CD-ROM Drive
- 2. Select the Drivers\system file to click the Setup icon.
- 3. Click **Next**

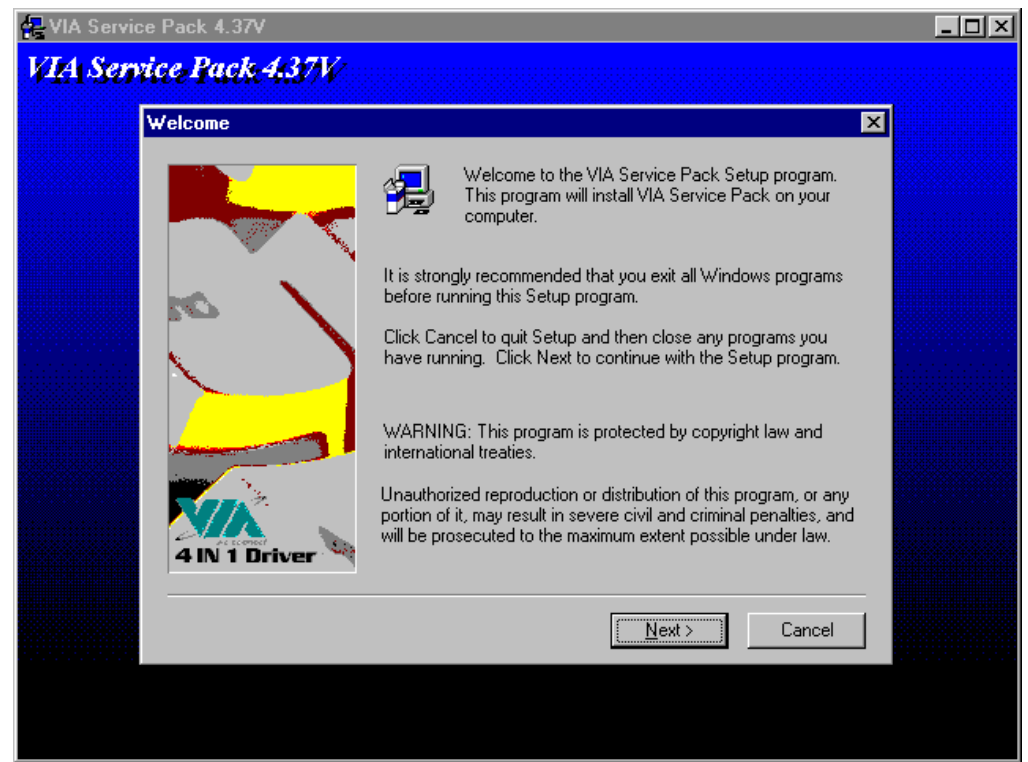

#### 4. Click **Yes**

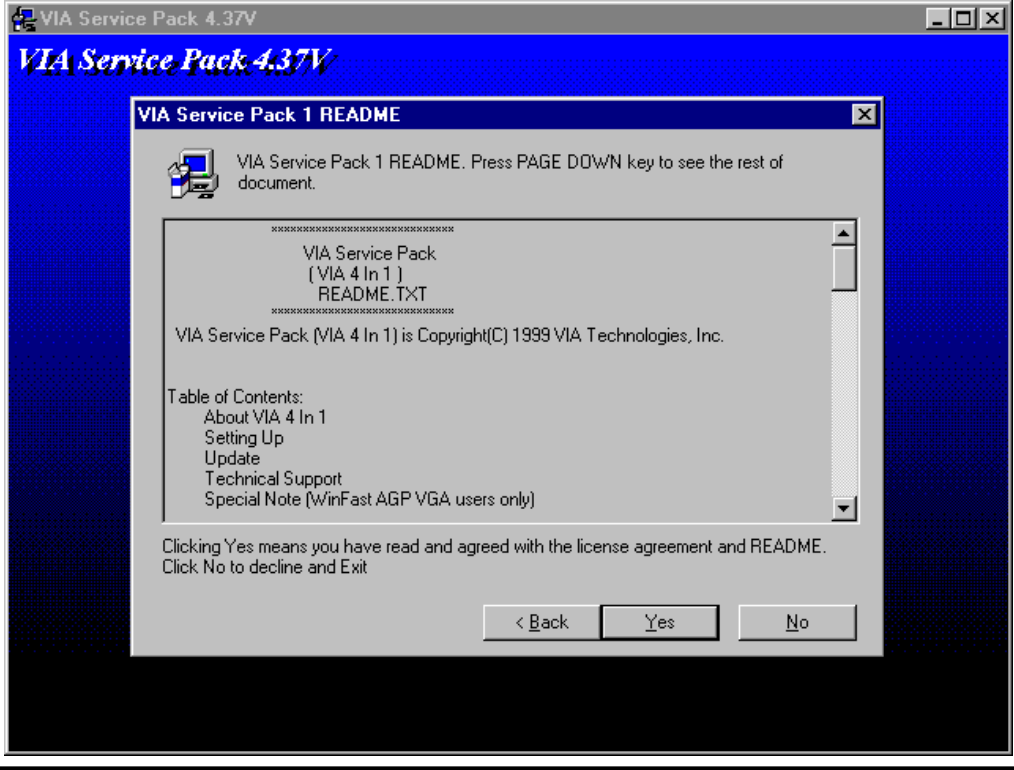

**AW-P631** 

**5.** Select **Normally Install,** and then click **Next** 

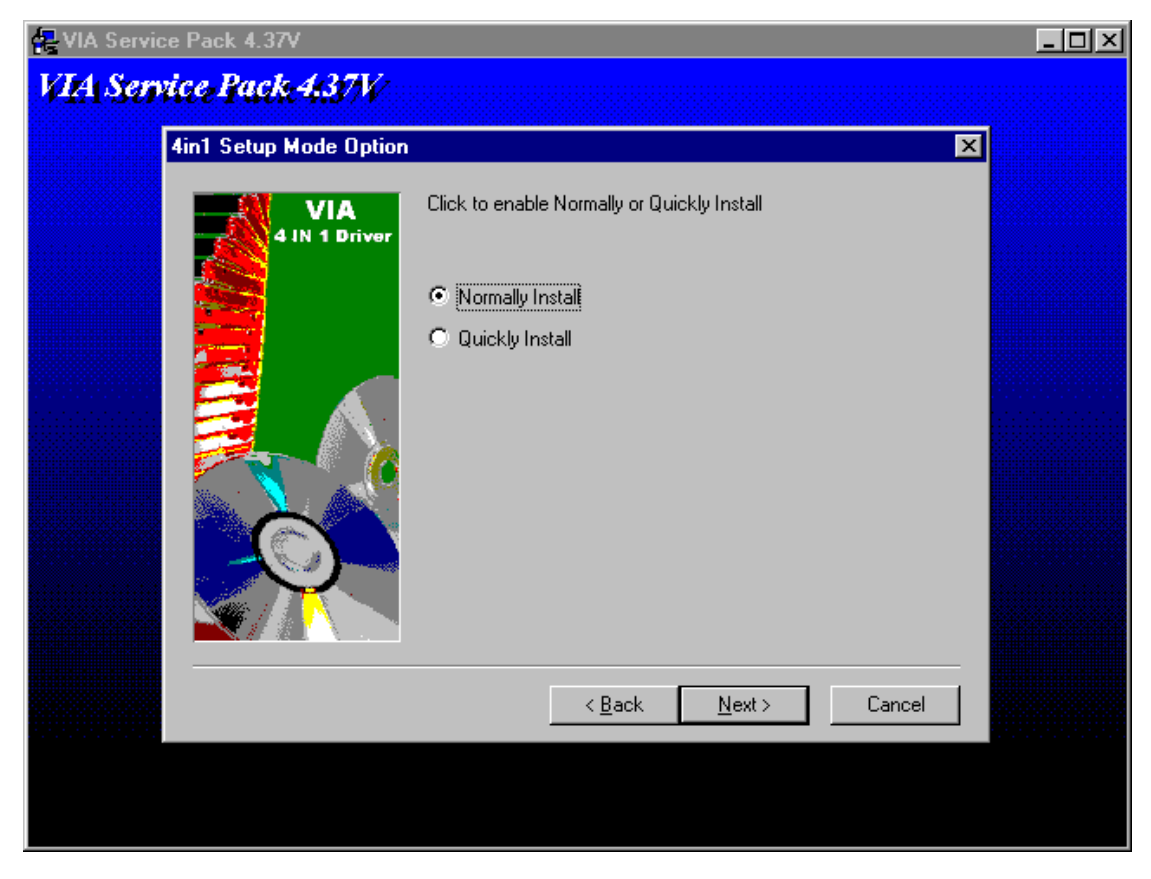

**6.** Remain the default setting, and then click **Next** 

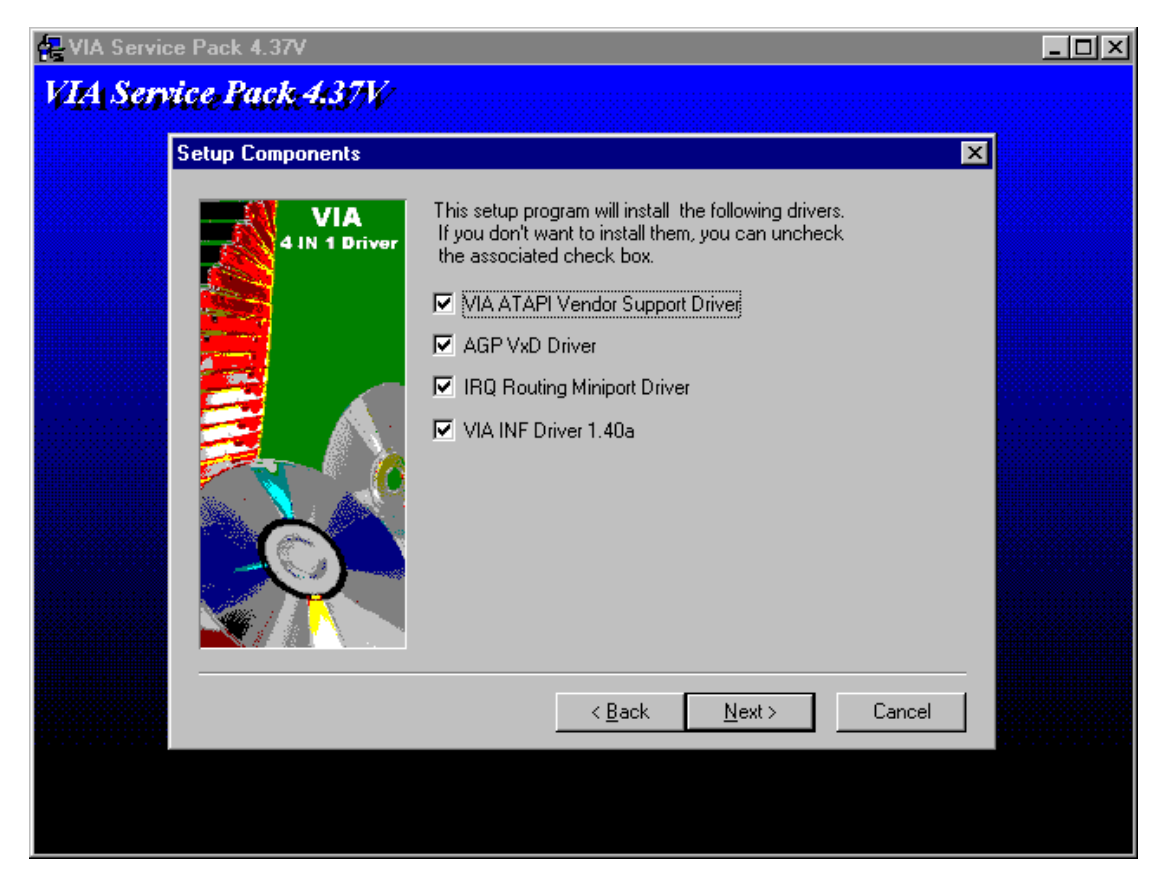

**7.** Click **Next** 

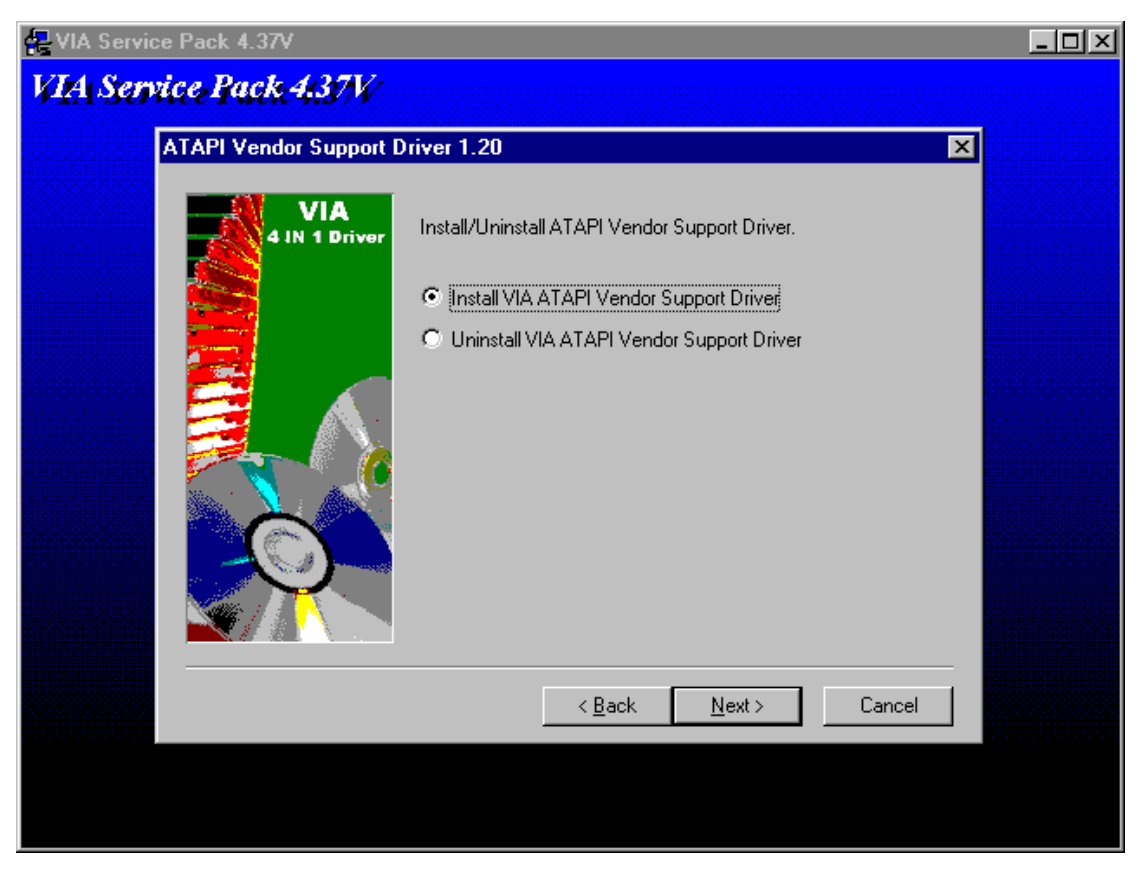

**8.** As the following picture, click **Next** 

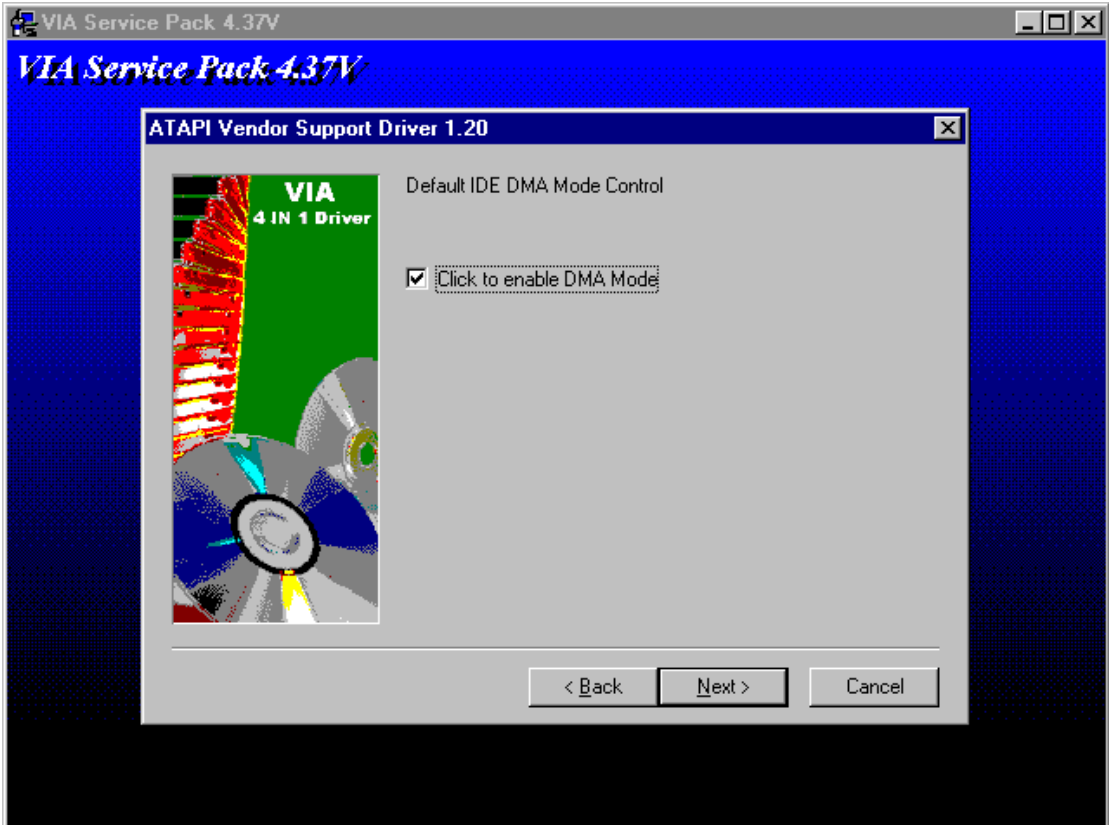

**9.** Select **Install VIA AGP VxD in Turbo Mode,** and click **Click** 

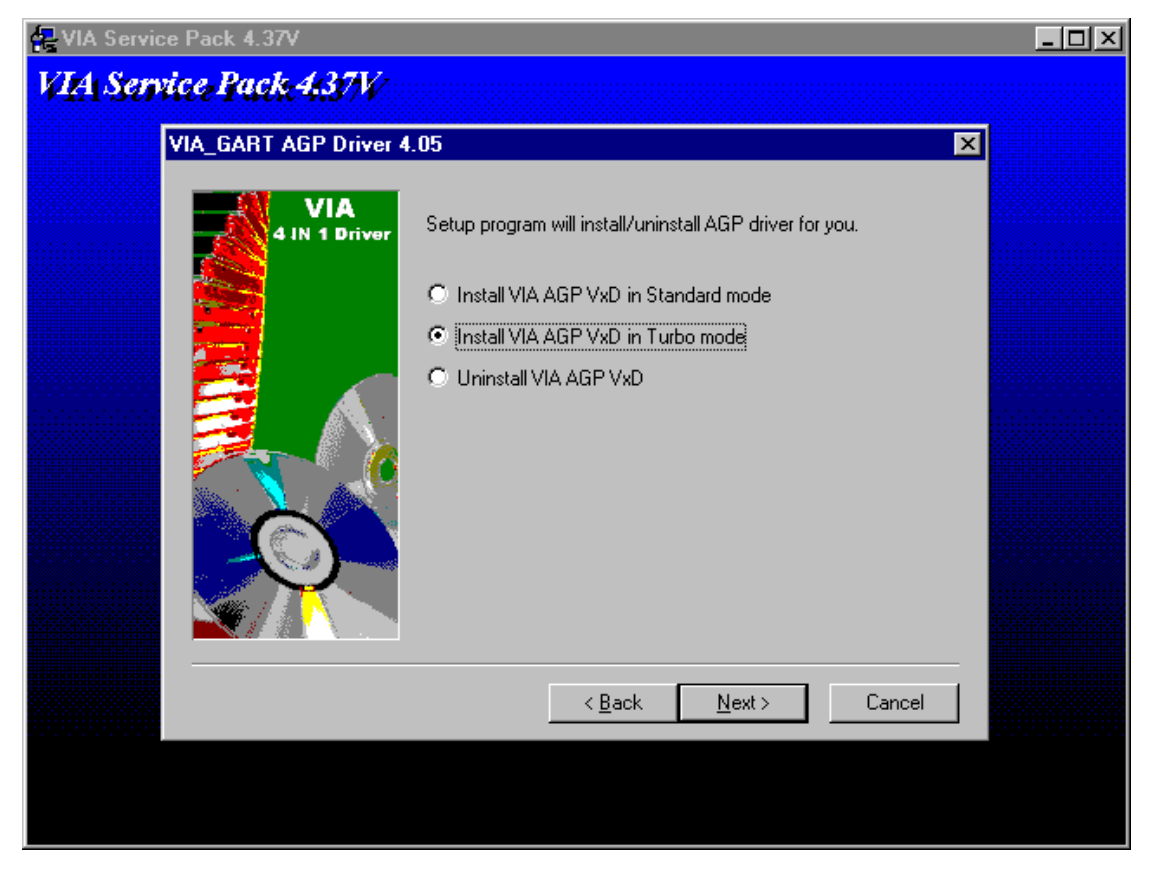

**10.** Click **Next** 

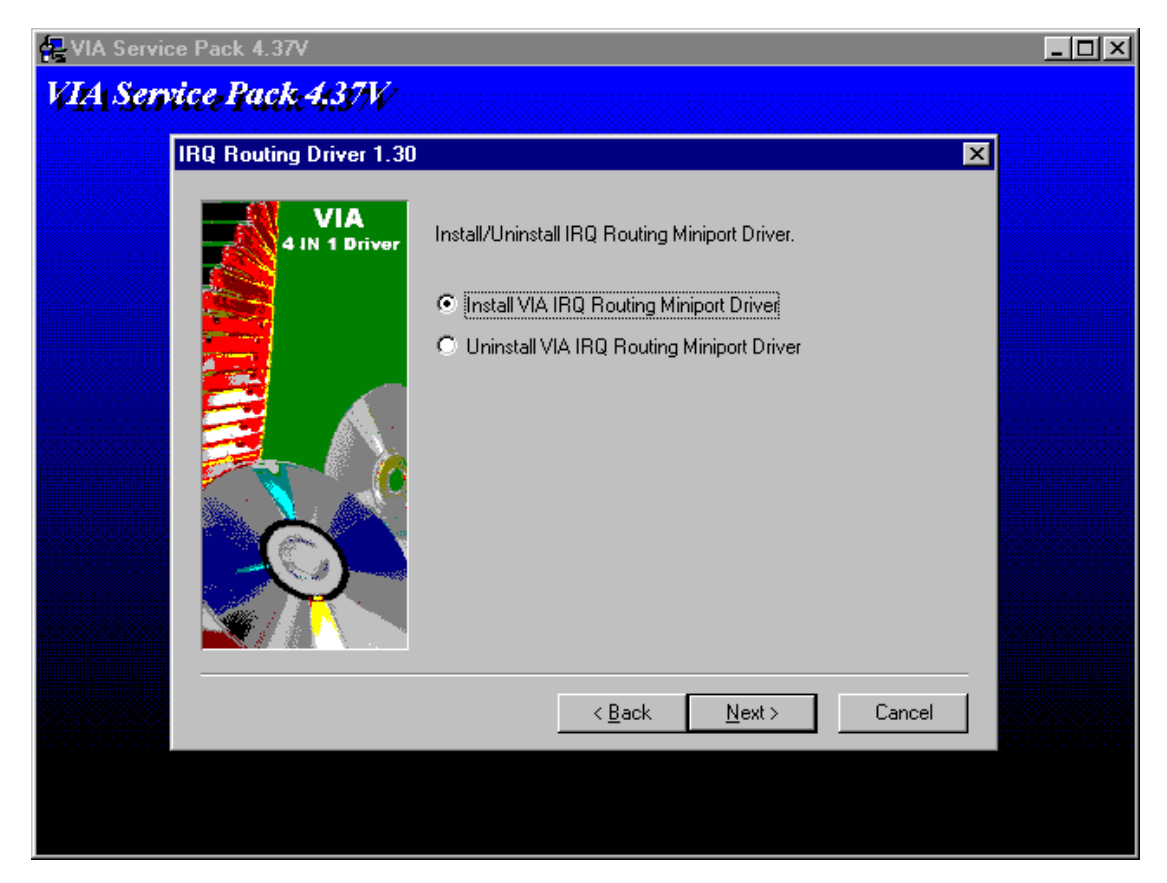

#### **11.** Click **Finish**

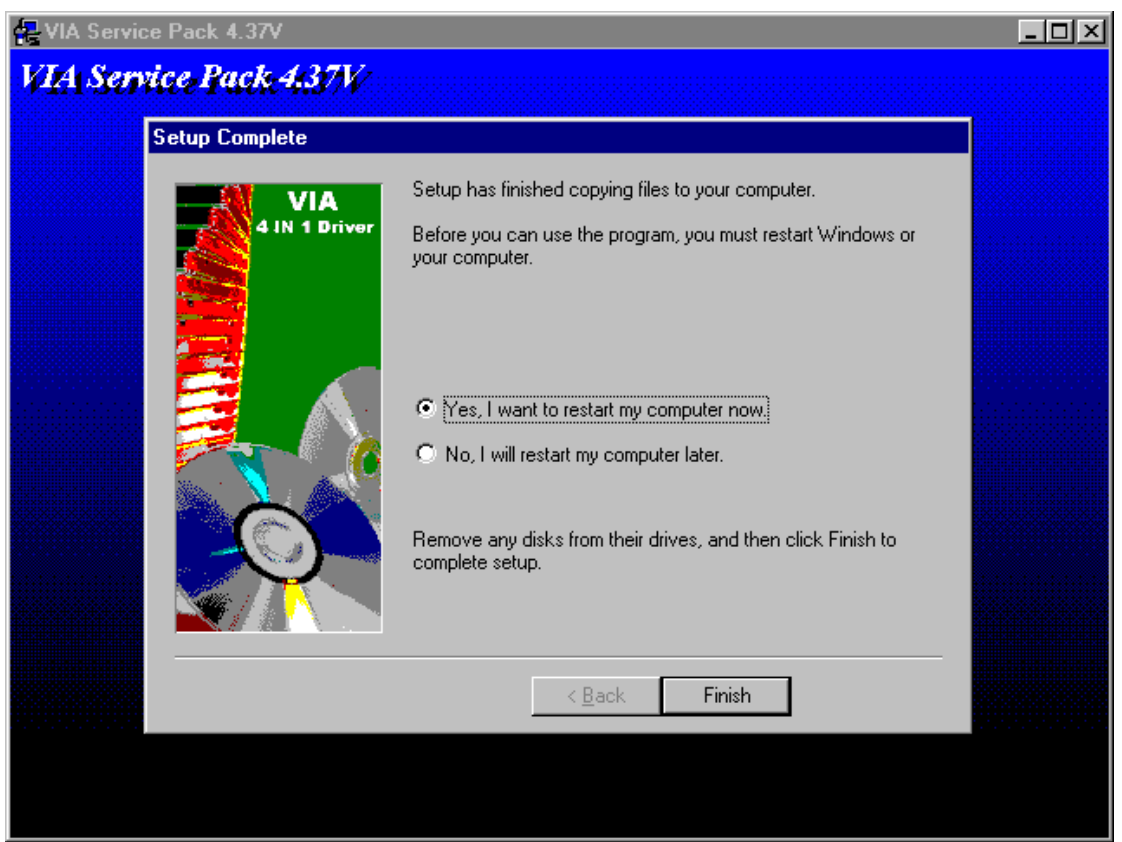

**Installation process is completed and allowed the system to reboot.** 

## **AW-P631**

### <span id="page-51-0"></span>**4.2 VGA Driver Installation**

- 1. Install the AW-P631 CD ROM into the CD-ROM Drive
- 2. Select the Drivers\vga\9x file to click the Setup icon

A driver installation screen will appear, please follow the onscreen instruction to

install the driver in sequence

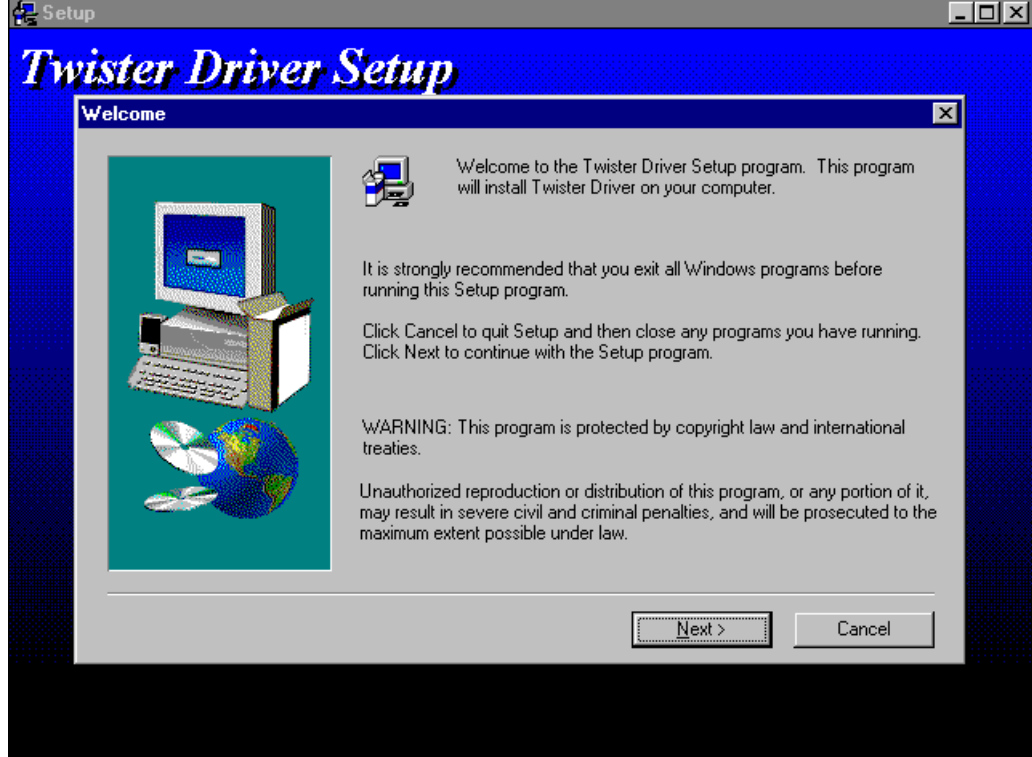

**3.** At last, click **Next** 

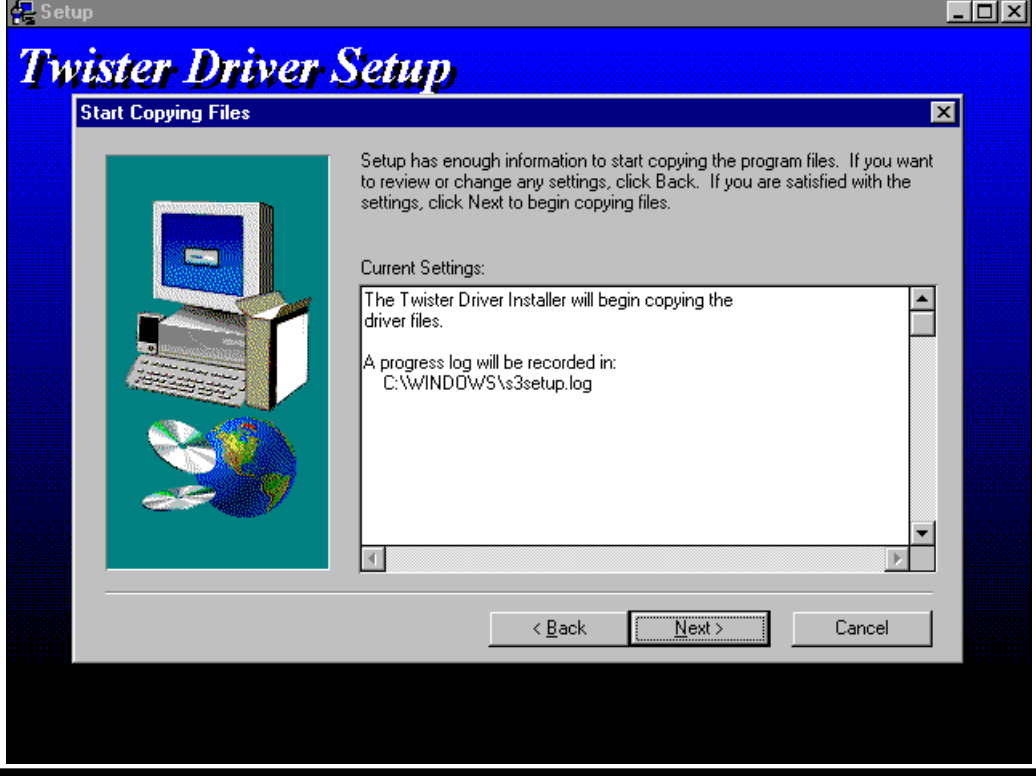

### <span id="page-52-0"></span>**4.** Click **Next**

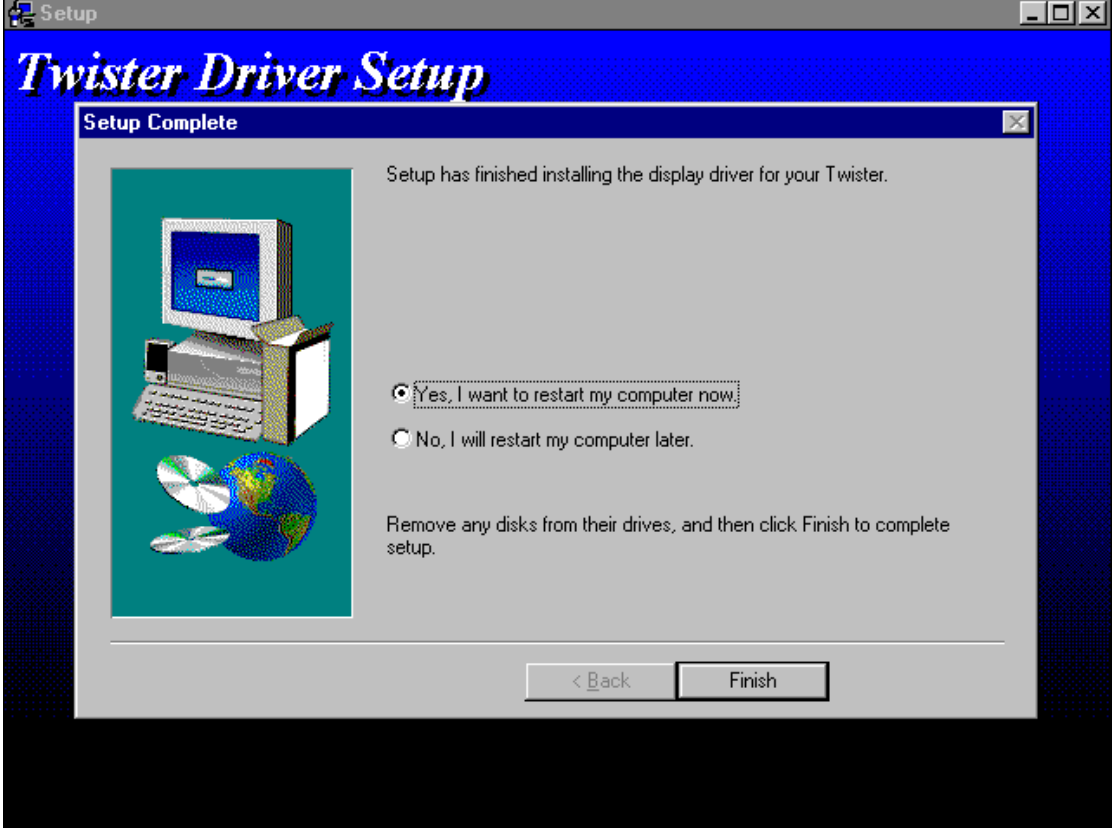

Installation process is completed and allowed the system to reboot

### **4.3 Intel 82559ER Ethernet Driver Installation**

#### **Please install Ethernet drivers as follows:**

1. Click **"Start"**, go to **"Setting"** and click **"Control Panel"**. Choose the **"Add New Hardware"** icon and double-click the icon, the next configuration screen will appear.

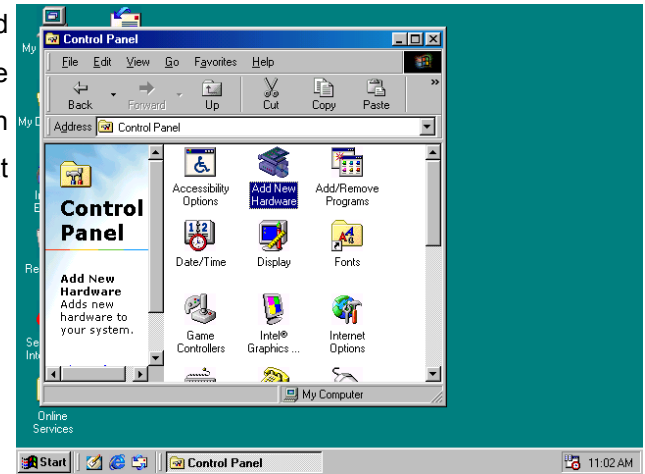

*.* 

**By Co** 

Add New Ha

**Angle Control Partial Control Pa** 

2. **"Add New Hardware Wizard"**  shown this wizard installs the

software for a new hardware device. Before continuing, close any open programs. To begin installing the software for your new device, click "Next>", go to the next step of installation.

3. **"Add New Hardware Wizard"**  shown Windows will no search for any new Plug and Play devices on your system. Your screen may go black during this process. This is normal.

> To continue, click "Next>" to the next step of installation.

4. Please select the device that you want to install, and then click "Next>" to the next step of installation.

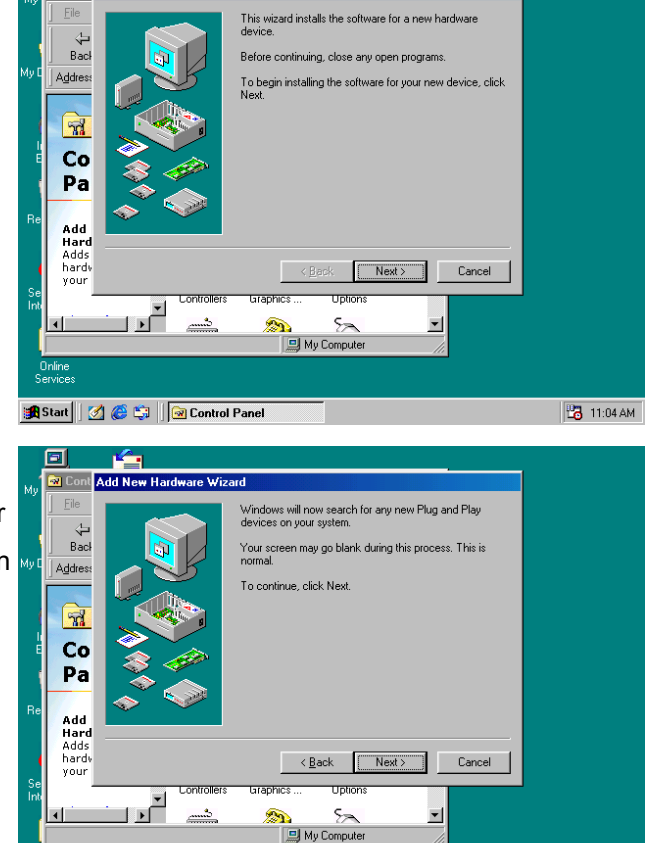

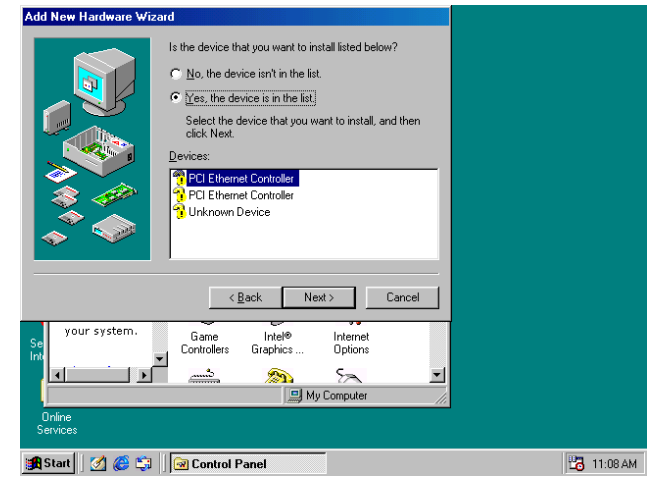

**B** 11:07 AM

se Dri

**Undate De** 

<u>4 î.</u>

Start 3 @ C | @ Control Pa

5. This is Update Device Driver Wizard.

> This device is already installed, but it has a problem. To view properties for the device, and to see the problem and proposed solution, please click "Finish" to the next step of installation

6. This is PCI Ethernet Controller Properties screen.

> No driver files are required or have been loaded for this device. To update the driver files for this device, please click "Update Driver" to the next step of installation

7. This Wizard searches for update drivers for:

PCI Ethernet Controller

A device driver is a software program that makes a hardware device work.

Updating to a newer version of a device driver may improve the performance of your hardware device or add functionality, please click "Next>" to the next step of installation

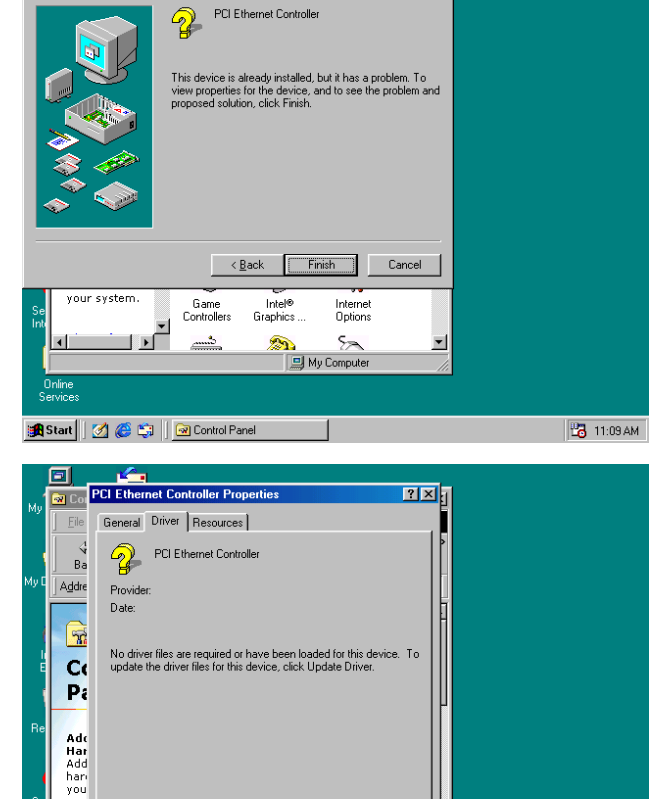

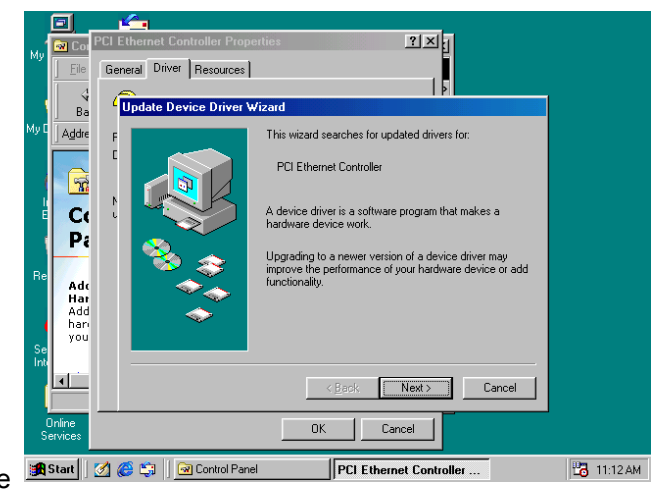

Update Drive

ok

Cancel

**FCLEthernet Controlle** 

**B** 11:11 AM

General Driver | Resources |

**Update Device Driver W** 

E

**By** Co

 $\frac{4}{8a}$ 

Addre

- 8. This is Update Device Driver Wizard. What do you want Windows to do? Please choose "Display a list of all the drivers in a specific location, so you can select the driver you want. Please click "Next>" to the next step of installation
- 9. This s screen for selecting the type of device from the list, then click "Next>" to next step of installation

10. This is to show the "Folders", please click "OK" to the next step of installation.

Start 3 6 5 | @ Control Panel

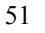

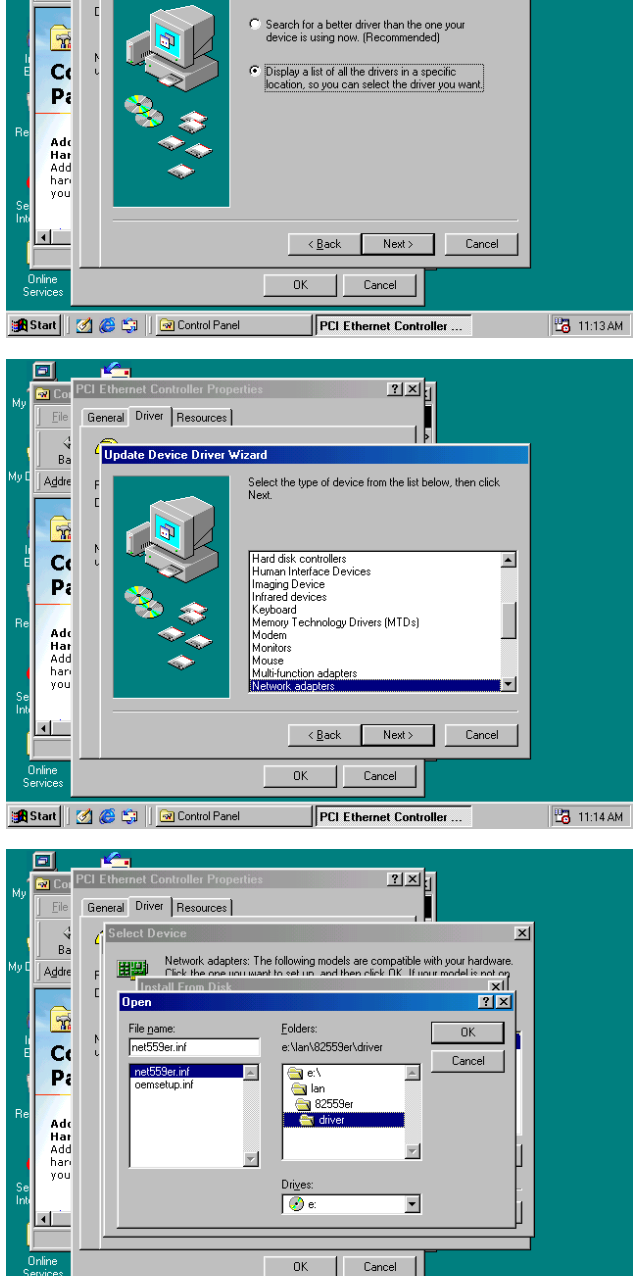

**PCI Ethernet Controller...** 

**B** 11:15 AM

 $\overline{2|\mathbf{x}|}$ 

E

**By** Co

11. This is Install from Disk. Please insert the manufacturer's installation disk into the drive selected, and then please click "OK" to next step of installation.

12. This is Select Device screen. Network adapters: The following models are compatible with your hardware. Click the one you want to set up, and then click "OK". If your model is not on the list, please click Show All Devices. This list shows only what was found on the installation disk

13. This is Update Driver Wizard. Windows is now ready to install the selected driver for this device. Please click Back to select a different driver, or click Next to continue.

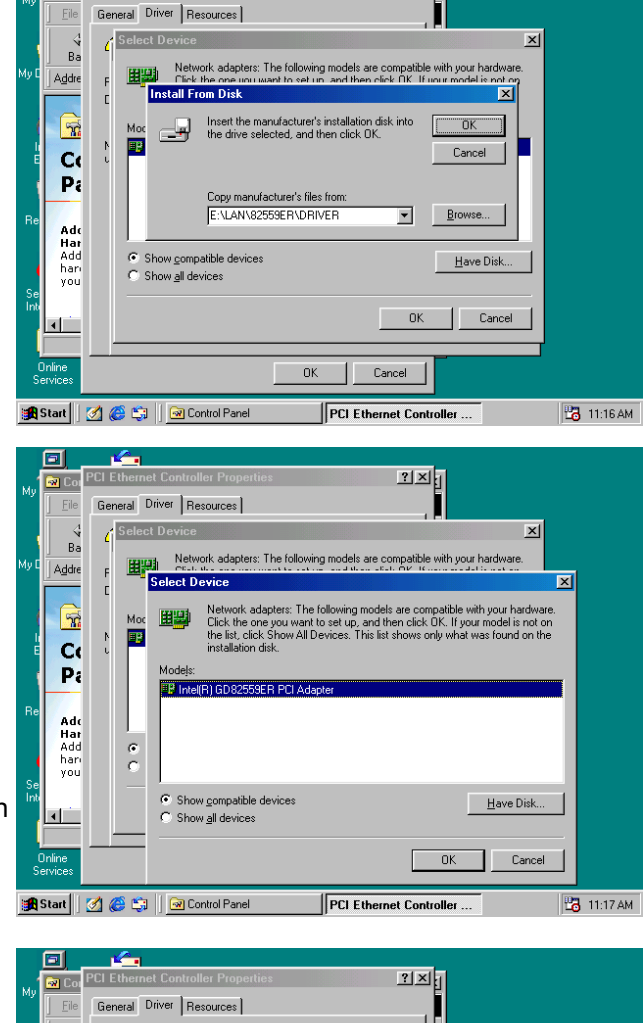

 $\overline{2|\mathbf{X}|_{\mathbf{I}}}$ 

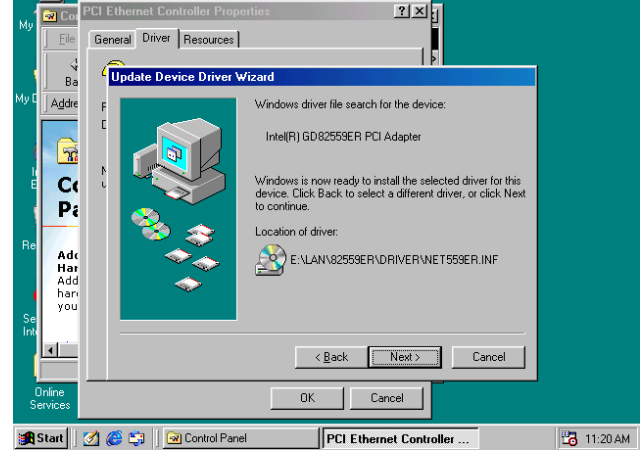

14. This screen shown Windows has finished installing the driver you selected for your hardware device. Please click "Finish" to the next step of installation

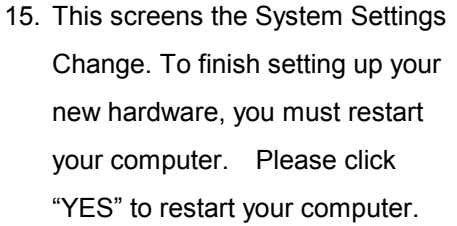

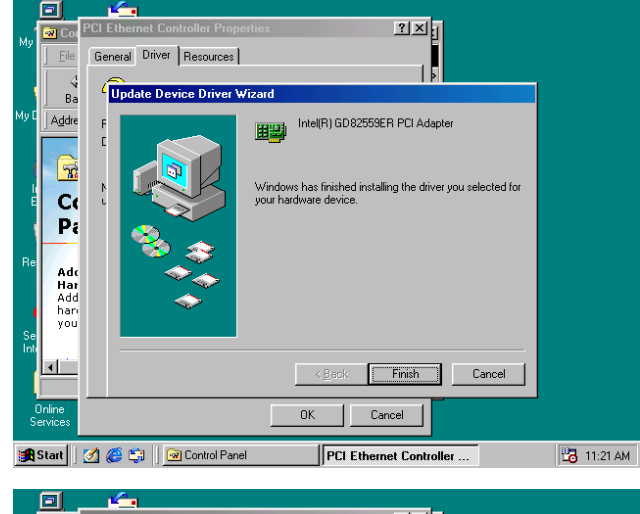

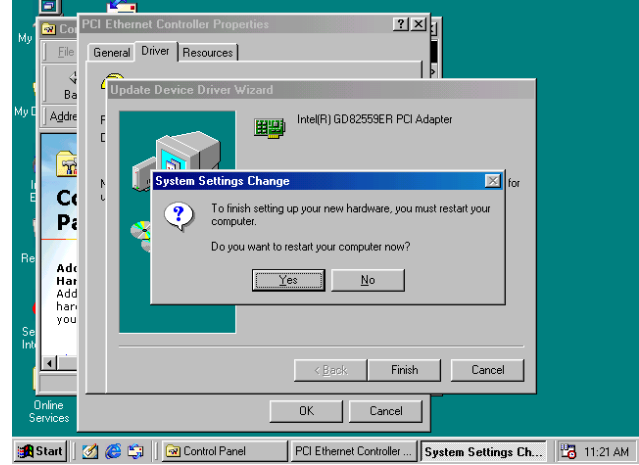

### **Appendix A: Programming the GPIO Port**

The AW-P631 provides an 4-bit GPIO Port that you can use to read and write data through. The GPIO Port base address is 440(hex)

### **Reading the GPIO Data**

MOV DX, 440; the GPIO address  $IN AL, DX$ ; read the data into AL register

### **Writing the GPIO Data**

MOV DX, 440; the GPIO address MOV AL, XXH; output data value "XX" OUT DX,AL

bit0 : GPI(O)0  $bit1: GPI(O)1$ bit2 : GPI(O)2 bit3 : GPI(O)3

<span id="page-58-0"></span>54

### <span id="page-59-0"></span>**Appendix B : Programming the Watchdog Timer**

The AW-P631 provides a watchdog timer that resets the CPU or generates an interrupt if processing comes to a stop. This function ensures greater system reliability in industrial stand-alone and unmanned environments.

In order to enable the watchdog timer, you have to output the value of the watchdog timer interval to the controller. The value range is from 01H to FFH, and the related time watchdog timer interval is 1 sec to 255 sec.

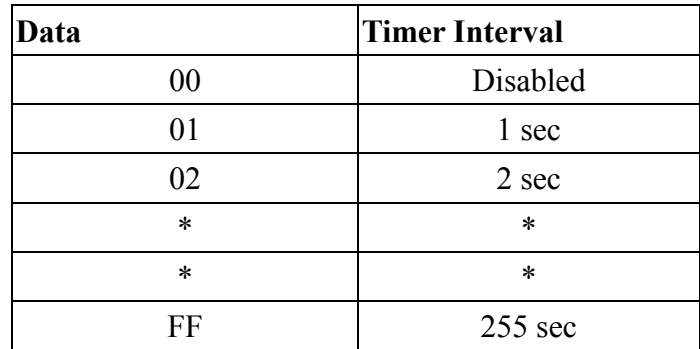

If you want to program the watchdog timer, you must write timer value to I/O Port 444(hex).

### **For example:**

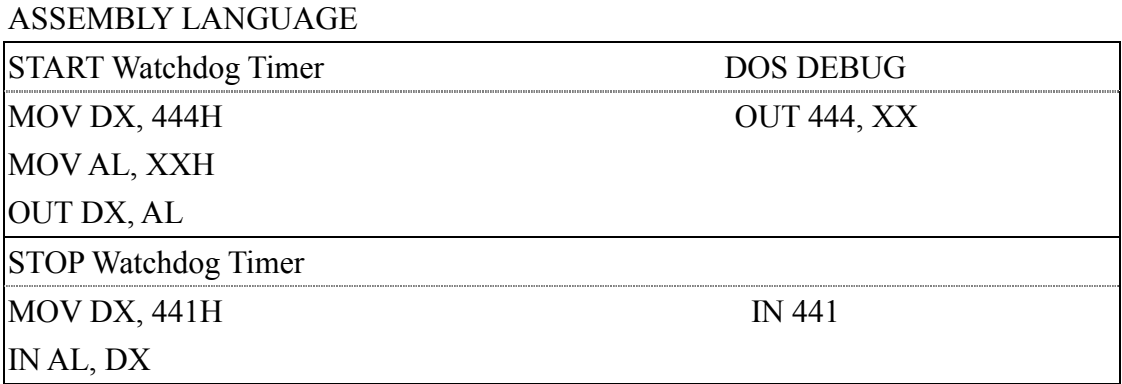

Note: "XX" timer value

### <span id="page-60-0"></span>**Appendix C: System Resource**

### Interrupt Controller

The AW-P631 is a fully PC compatible control board, it consists of 16 ISA interrupt request lines and most of them already in used by other part of the board. Both of ISA and PCI expansion cards may need to use IRQs, please make sure that the IRQs do not conflict if you would like to use extra add-on cards.

System IRQs are available to cards installed in the ISA expansion Bus first. Any remaining IRQs then may be assigned to this PCI Bus. You are able to use the AMI Diagnostic utility to see their map.

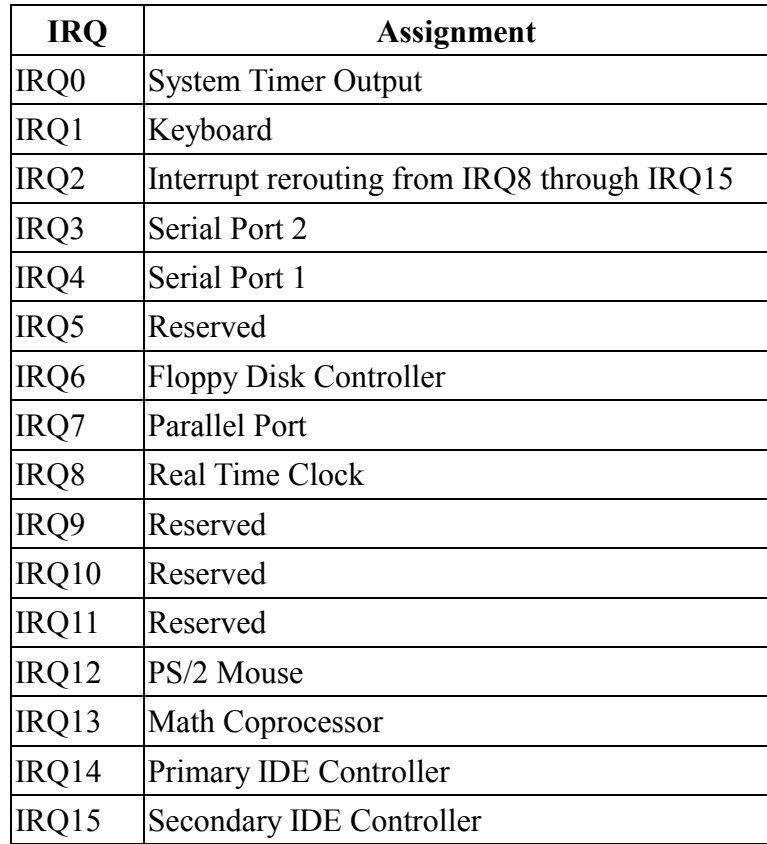

### **DMA Channel Assignment**

Channel 4 is by default used to cascade the two controllers

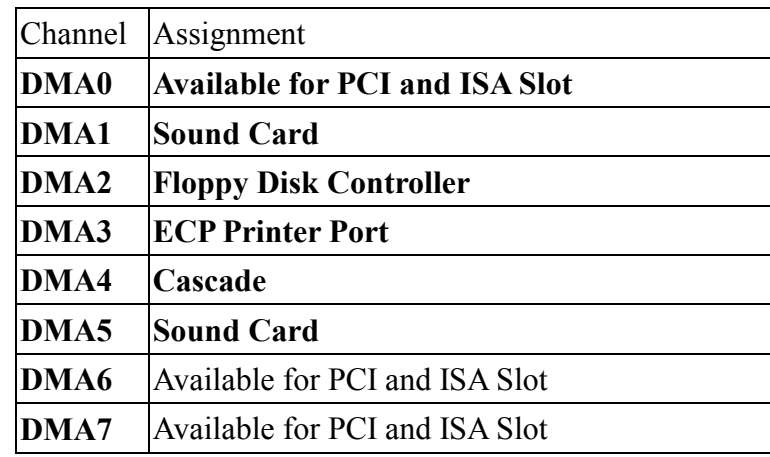

#### **Memory Map**

The following table indicates memory of AW-P631. The address ranges specify the runtime code length.

### **Memory below 1MB (1Mb ~ 640KB)**

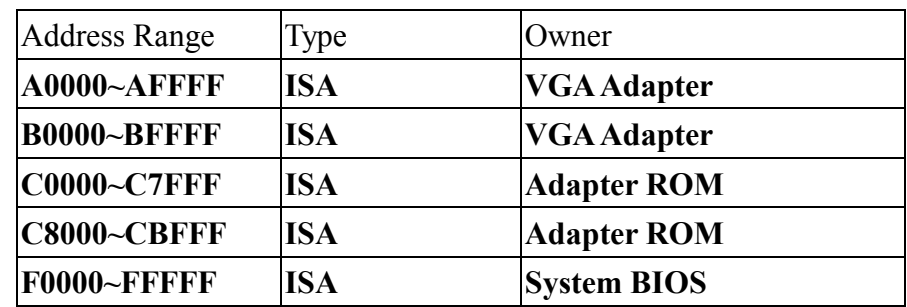

#### **Memory above 1MB (1MB ~ 142336KB)**

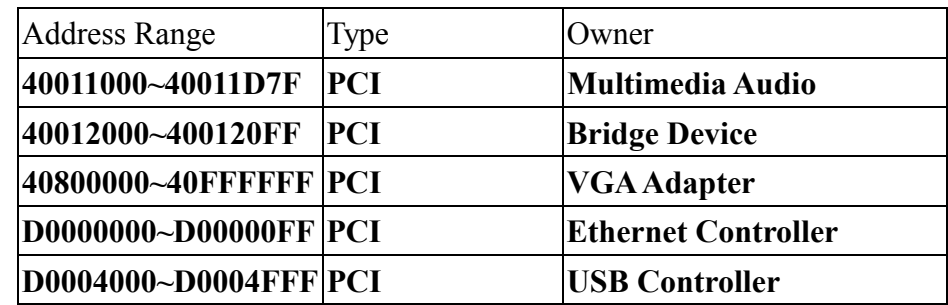

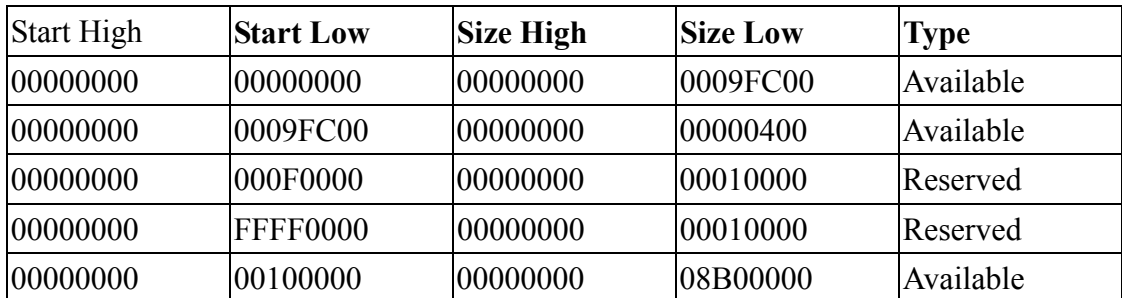

### **System Memory Map**

### **I/O Map**

The addresses shown in the table are typical locations.

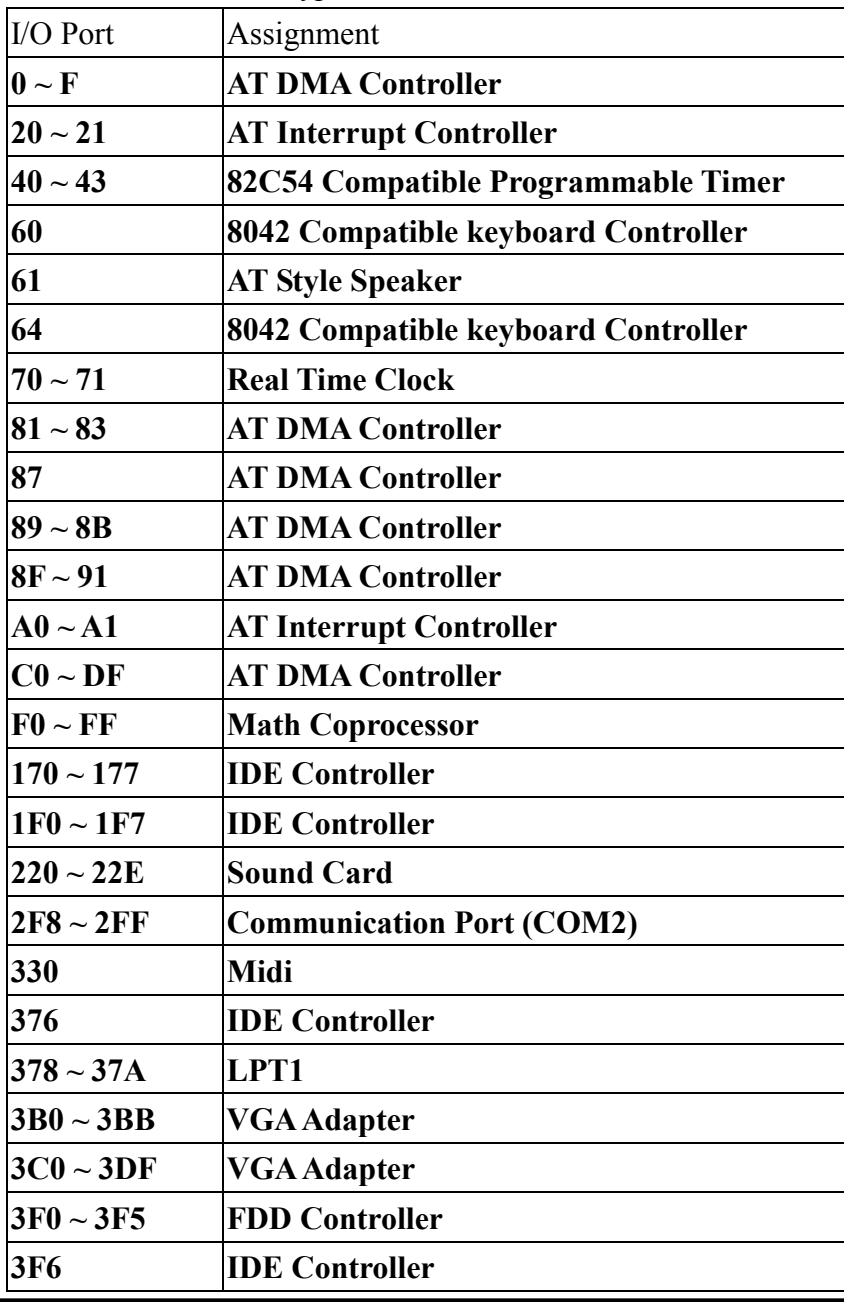

## **AW-P631**

<span id="page-63-0"></span>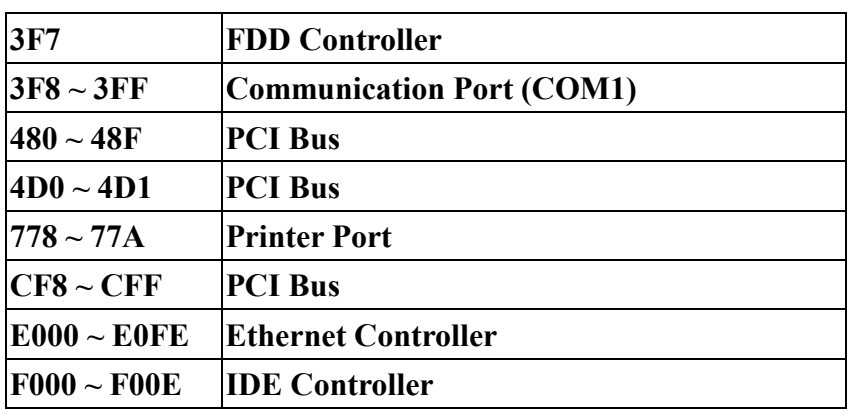

### **Appendix D: Optional Converter for Pin-Up Solution**

(1) CONV63101-01 USB/LAN/IR Converter with 2 USB/1 LAN Jack AW-P631 Connector: CN1

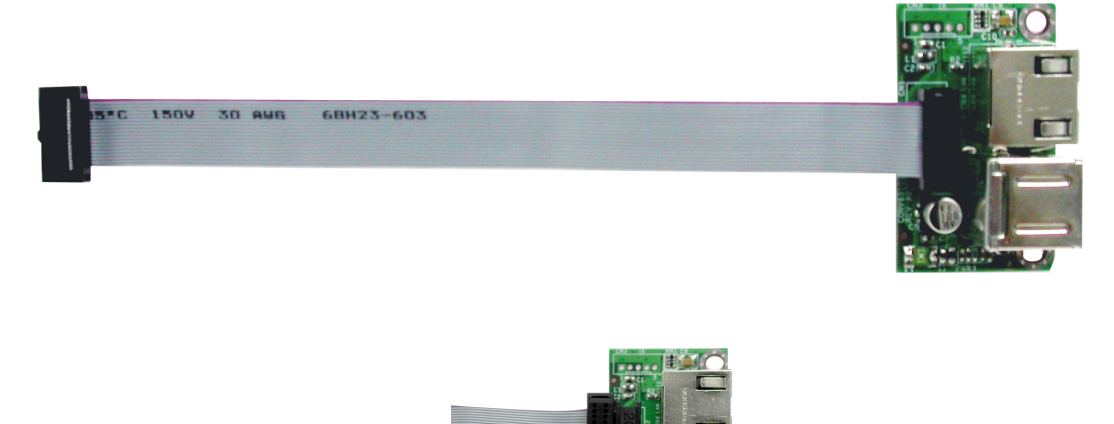

(2) CONV63102-01 LPT/FLOPPY Converter with LPT D-Sub/34-pin FDD Connector AW-P631 Connector: CN2

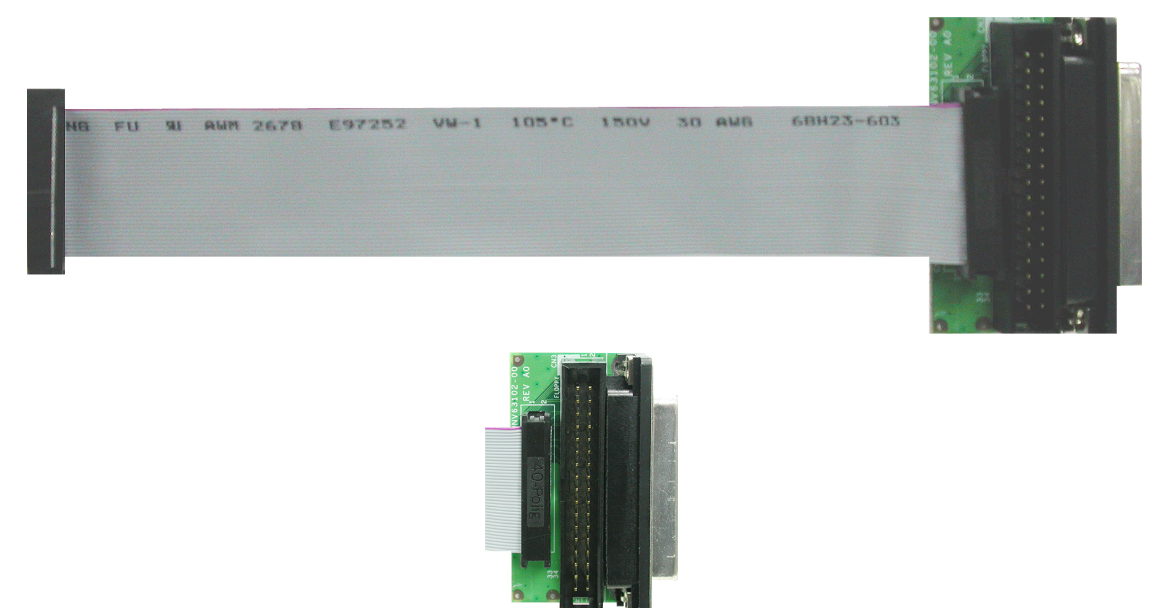

(3) CONV63103-01 Serial Port Converter with Two RS232 D-Sub Connectors AW-P631 Connector: CN3

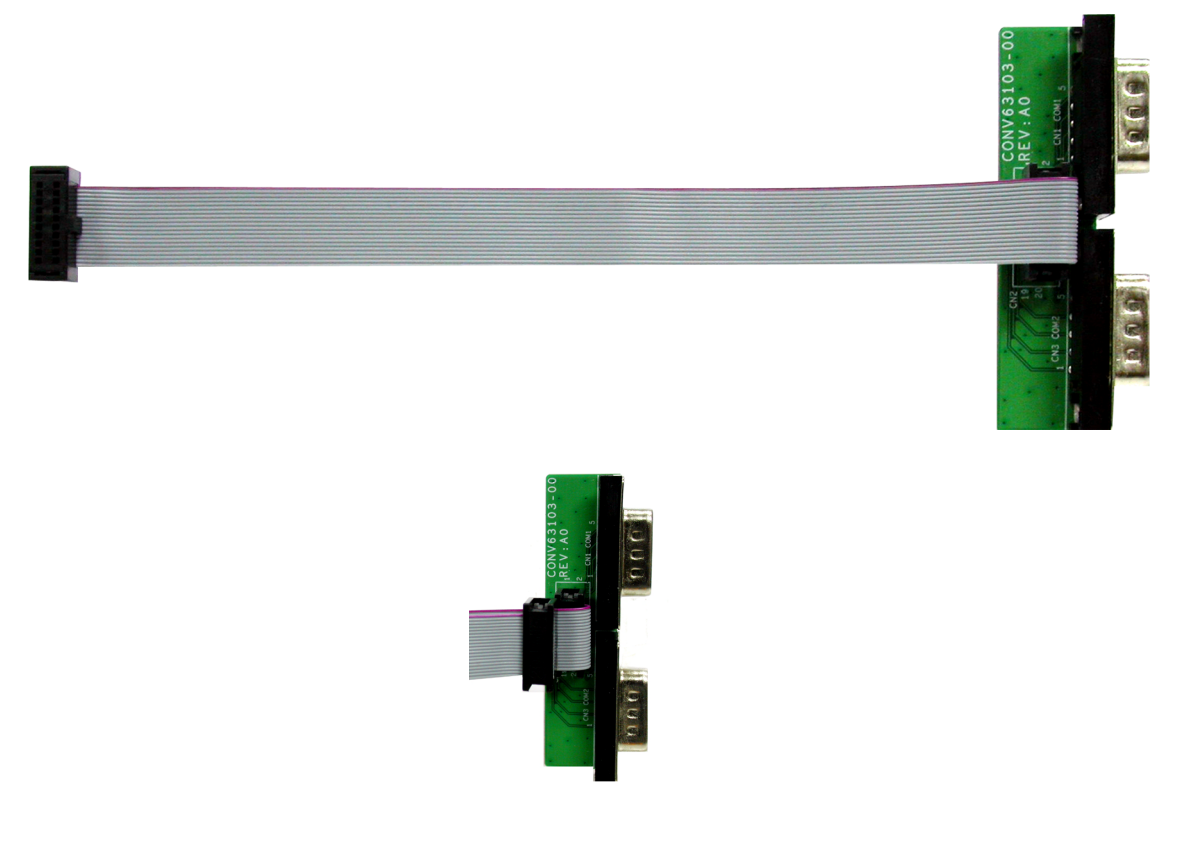

**AW-P631** 

(4) CONV63104-01 CRT/PS2 KB-MS/RESET/SPEAKER/Ext. Battery Header Converter with CRT D-Sub/PS2 MS-KB Jack/Reset Bottom/Speaker

AW-P631 Connector: CN5

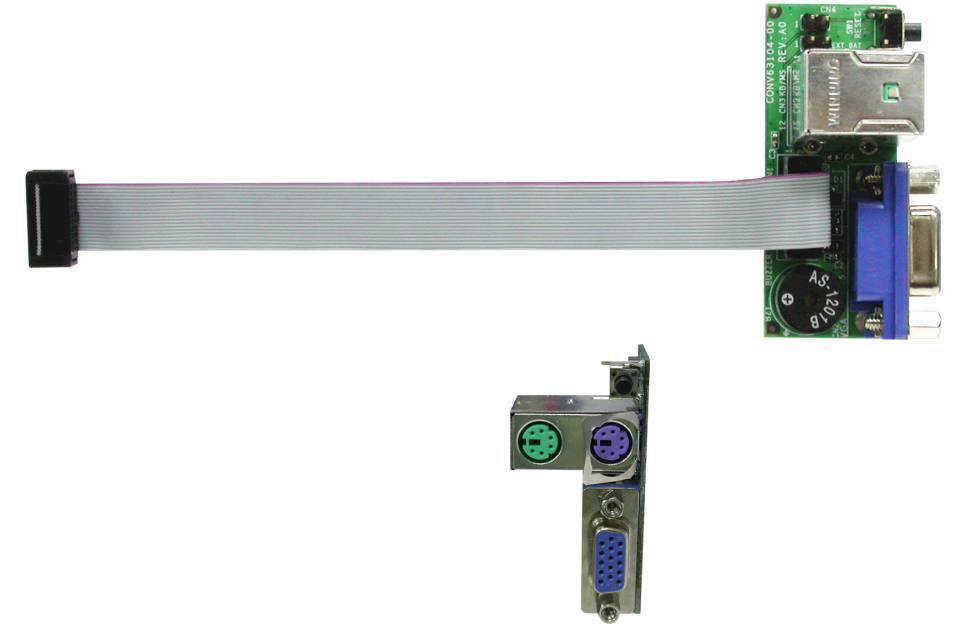

(5) CONV63105-01 LCD/LVDS Converter with 2.0mm Pitch LCD/LVDS Connector

AW-P631 Connector: CN8

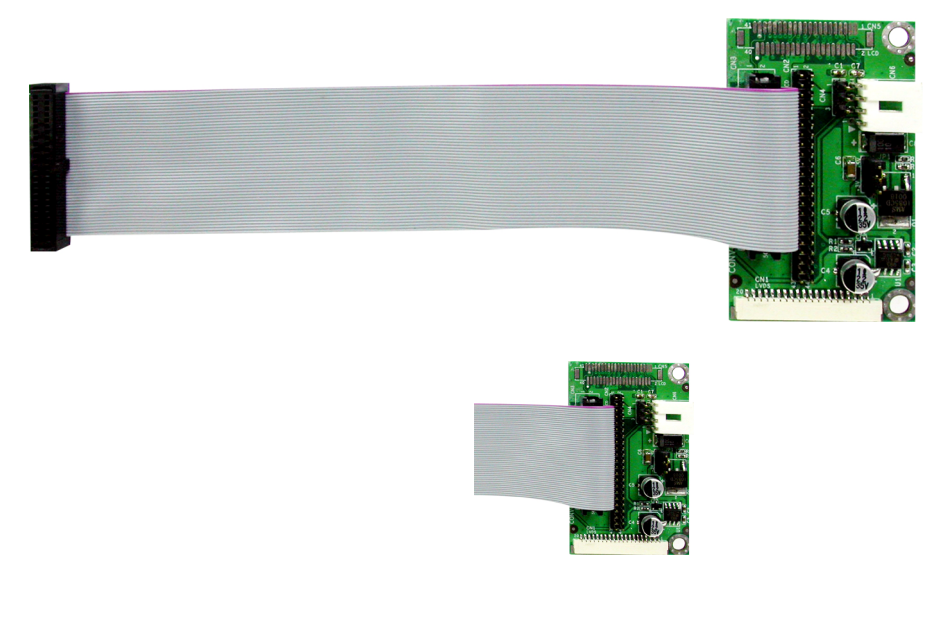

(6) CONV63106-01 IDE Converter with one 2.0mm Pitch 44-pin IDE Connector

AW-P631 Connector: CN10

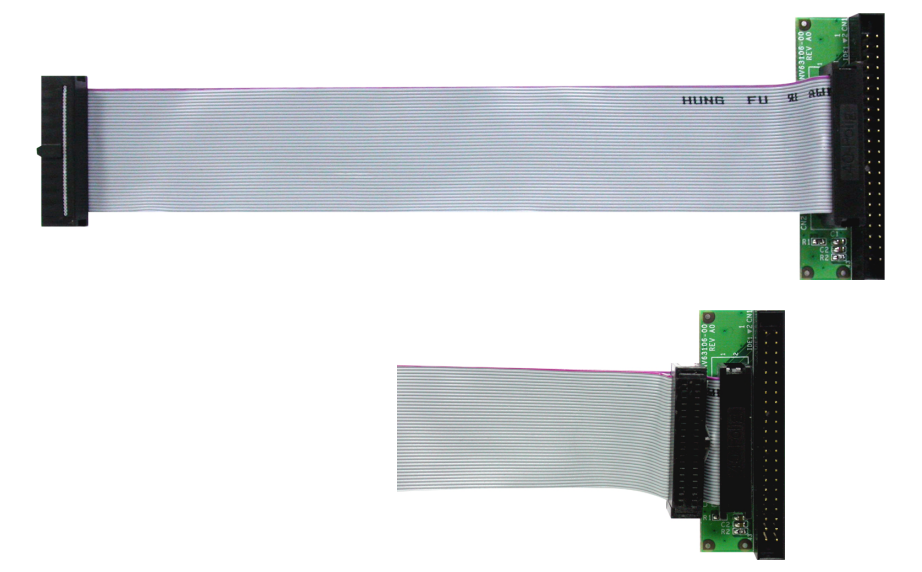